## Téléviseur LCD Dell™ W2606C

Guide d'utilisation

**Modèle W2306C**

## **Remarques, avis et mises en garde**

**REMARQUE:** Une REMARQUE indique une information importante qui vous permettra de mieux utiliser votre téléviseur.

**AVIS:** Un AVIS indique une détérioration potentielle du matériel et vous indique comment éviter le problème.

**MISE EN GARDE:** Une MISE EN GARDE indique des risques potentiels de dommages matériels, de blessures corporelles ou de mort.

 $\mathcal{L}=\mathcal{L}=\mathcal{$ 

**Les informations contenues dans ce document peuvent être modifiées sans préavis. © 2005 Dell Inc. Tous droits réservés.**

Toute reproduction de ce document sans la permission écrite de Dell Inc. est strictement interdite.

Les marques utilisées dans ce texte : Dell™, Dimension™, OptiPlex™, Dell Precision™, Latitude™, Inspiron™, DellNet™, PowerApp™, PowerEdge™. PowerConnect™, PowerVault, EMC<sup>®</sup>. le logo *DELL*, **SRS** ( *TruSurround XT*, *SRS* et le symbole (●) sont des marques de commerce de SRS Labs, Inc.

D'autres marques et appellations commerciales peuvent être utilisées dans le présent document pour désigner soit les entités revendiquant les marques et les noms, soit leurs produits. Dell Inc. rejette tout intérêt de propriété dans les marques et noms autres que les siens.

## **Table des matières**

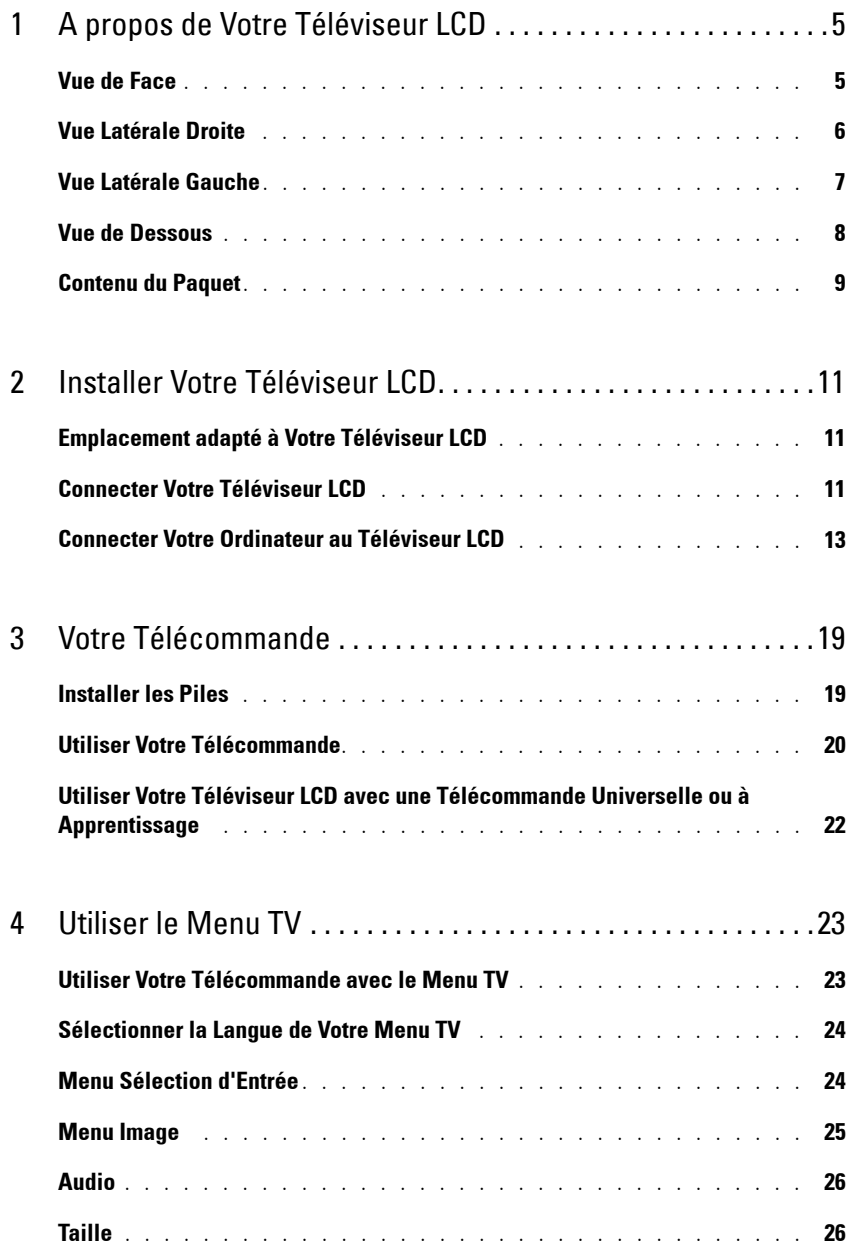

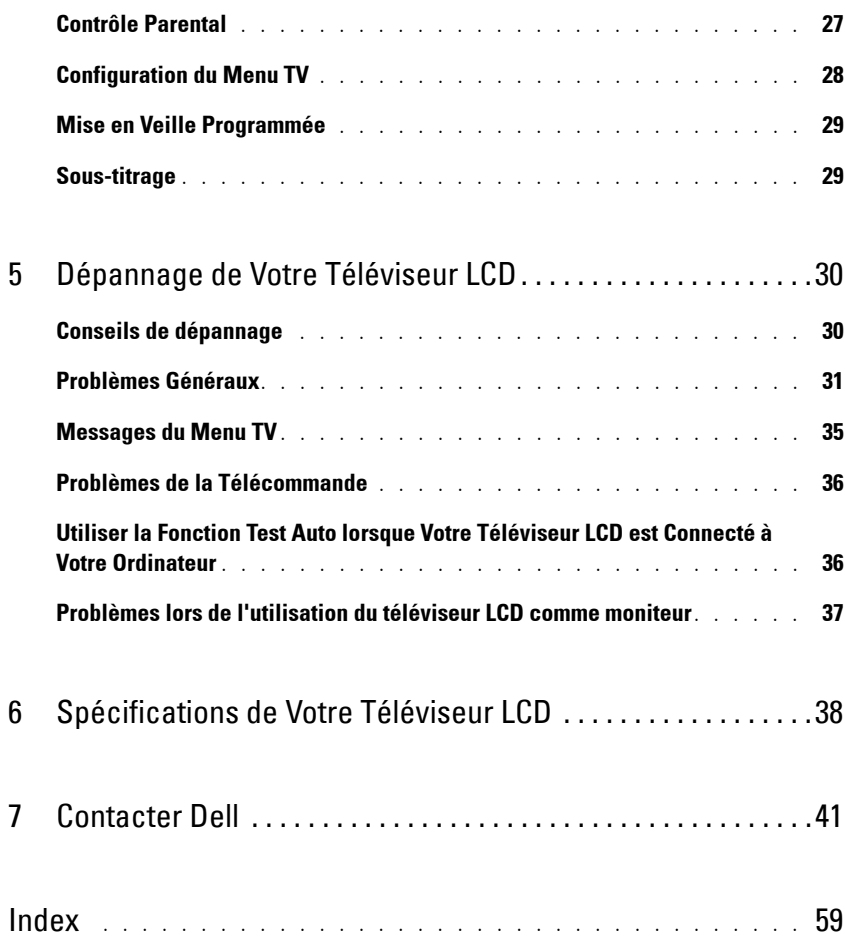

# **A propos de Votre Téléviseur LCD**

## **Vue de Face**

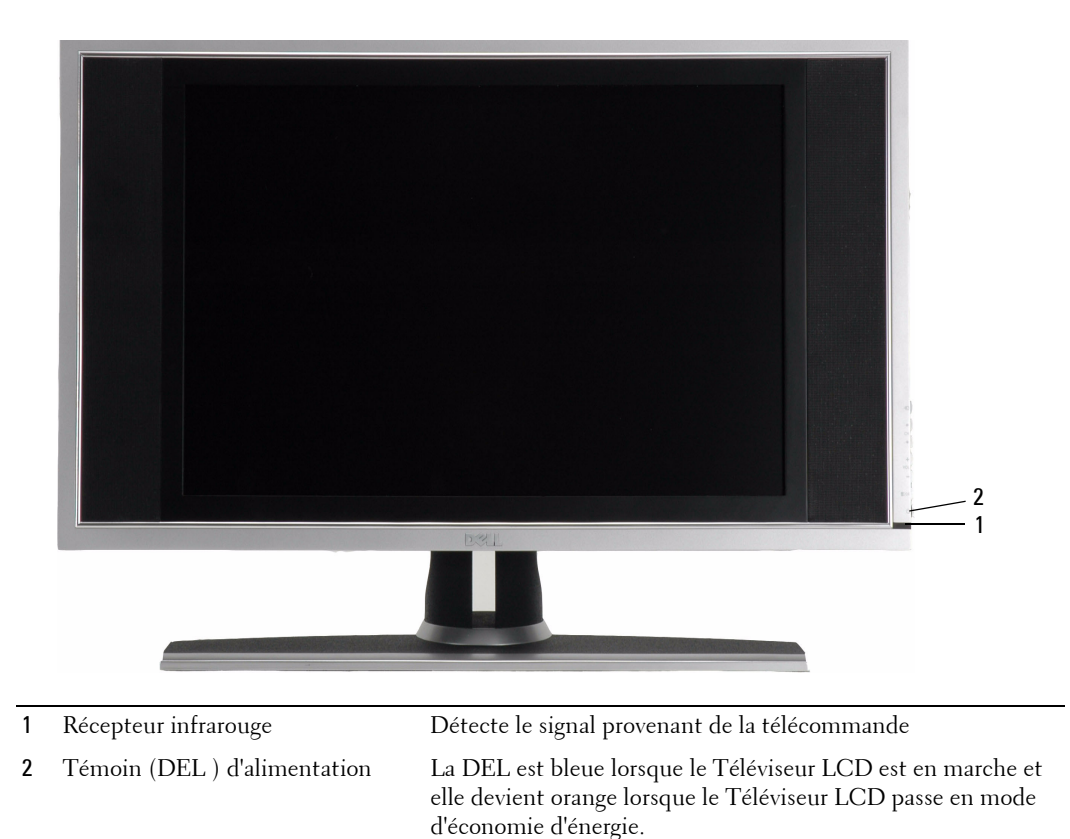

**1**

## **Vue Latérale Droite**

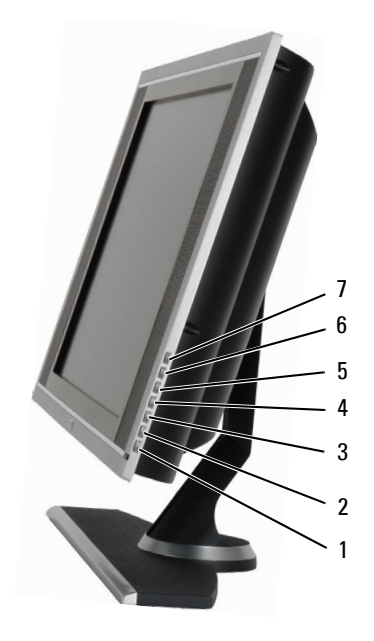

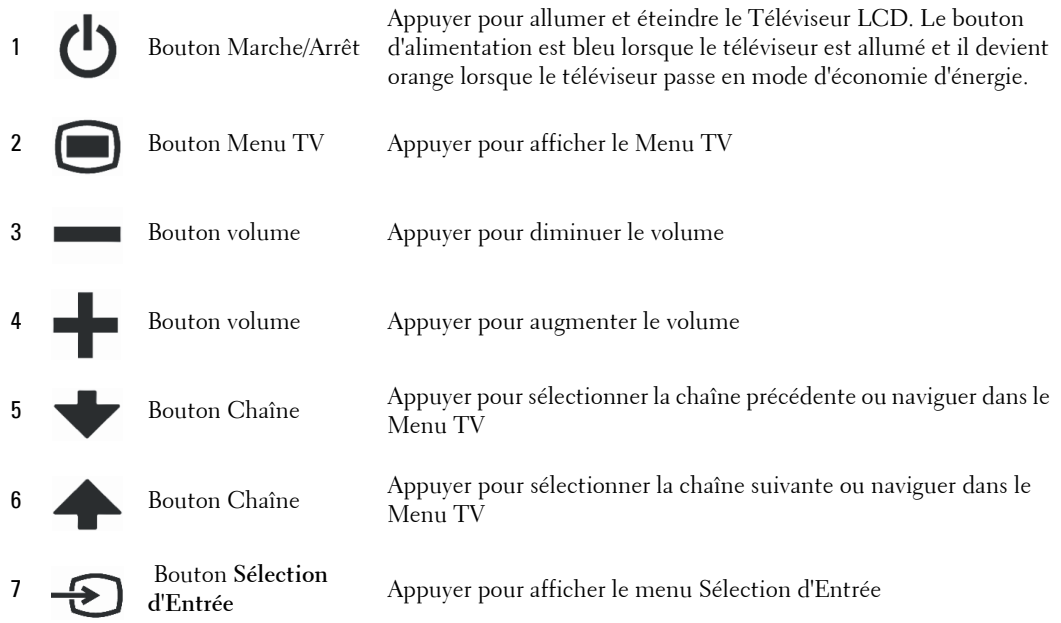

## **Vue Latérale Gauche**

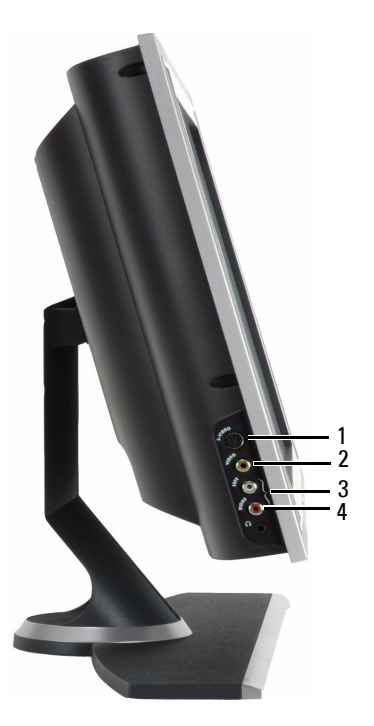

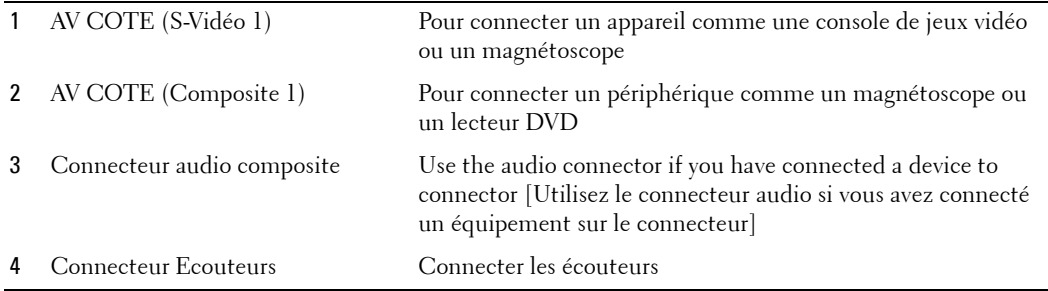

## **Vue de Dessous**

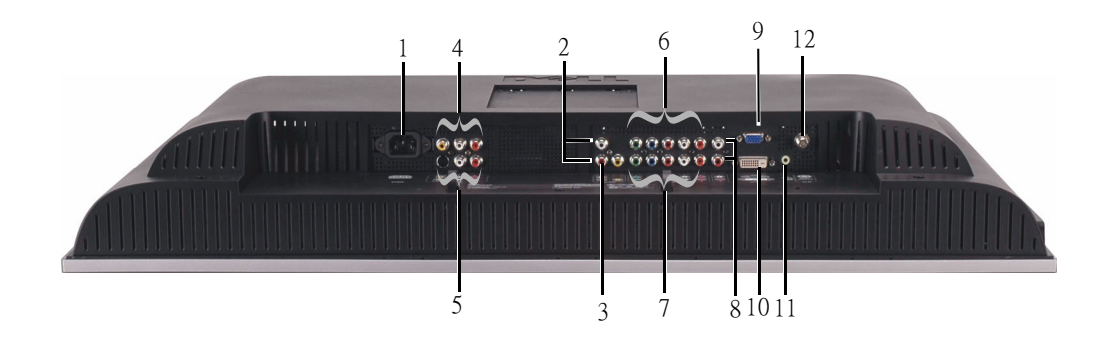

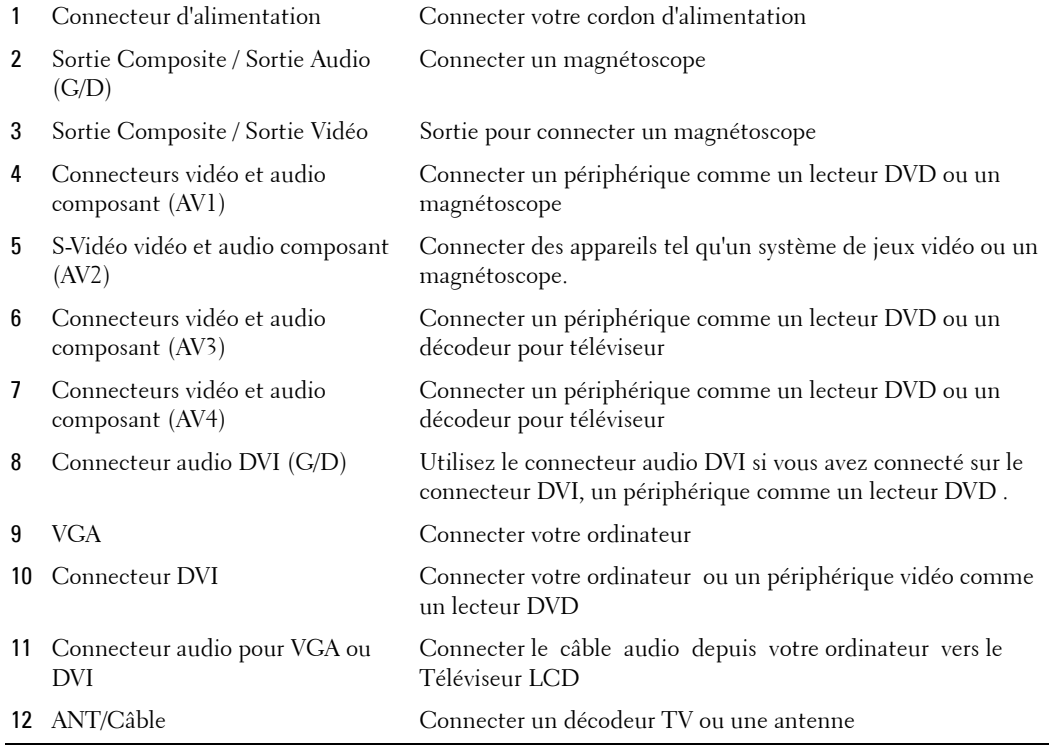

## **Contenu du Paquet**

*CA* REMARQUE: Si vous avez besoin de câbles supplémentaires, contactez Dell.

Télécommande

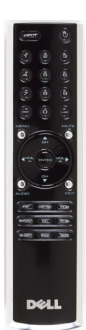

Piles AAA (2)

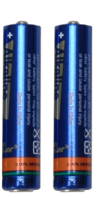

Cordon d'alimentation

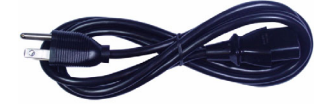

Câble vidéo composite

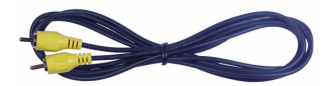

Câble audio

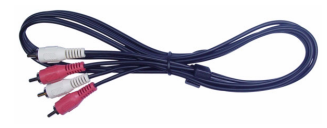

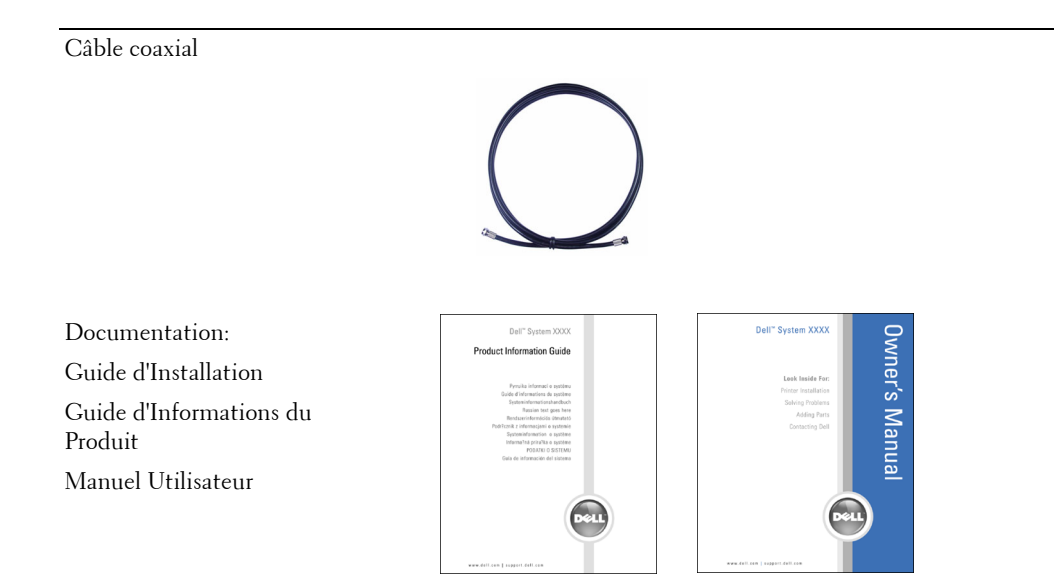

# **Installer Votre Téléviseur LCD**

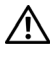

**MISE EN GARDE : Avant de débuter l'une des procédures de cette section, suivez les consignes de sécurité données dans le Guide d'Informations du Produit.**

## **Emplacement adapté à Votre Téléviseur LCD**

Prenez en compte les facteurs environnementaux suivants lorsque vous décidez l'emplacement d'installation pour votre téléviseur LCD:

- Ne pas conserver ou utiliser le téléviseur LCD dans les endroits exposés à une chaleur intense, à la lumière directe du soleil ou au froid extrême.
- Evitez de déplacer le téléviseur LCD entre des pièces avec de fortes différences de température. Pour plus d'informations, référez-vous à la section Spécifications en page 38.
- Ne pas soumettre le téléviseur LCD à des vibrations ou à des chocs violents. Ne pas placer le téléviseur LCD dans un coffre de véhicule.
- Ne pas conserver ou utiliser le téléviseur LCD dans les endroits où il est susceptible d'être exposé à une forte humidité ou à un environnement poussiéreux.
- Ne pas placer le téléviseur LCD dans un endroit où il y a risque de déversement de liquides sur ou à l'intérieur de l'appareil.

## **Connecter Votre Téléviseur LCD**

Votre téléviseur LCD est muni de quatre connecteurs standard utilisés pour la connexion des périphériques.

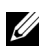

*LA* **REMARQUE:** Avant de connecter votre téléviseur LCD, assurez-vous de posséder tous les câbles appropriés. Certains câbles peuvent être fournis avec les périphériques à connecter. Pour consulter la liste des câbles fournis avec votre téléviseur LCD, référez-vous à la section Contenu du Paquet en page 9. Pour commander des câbles supplémentaires, contactez Dell.

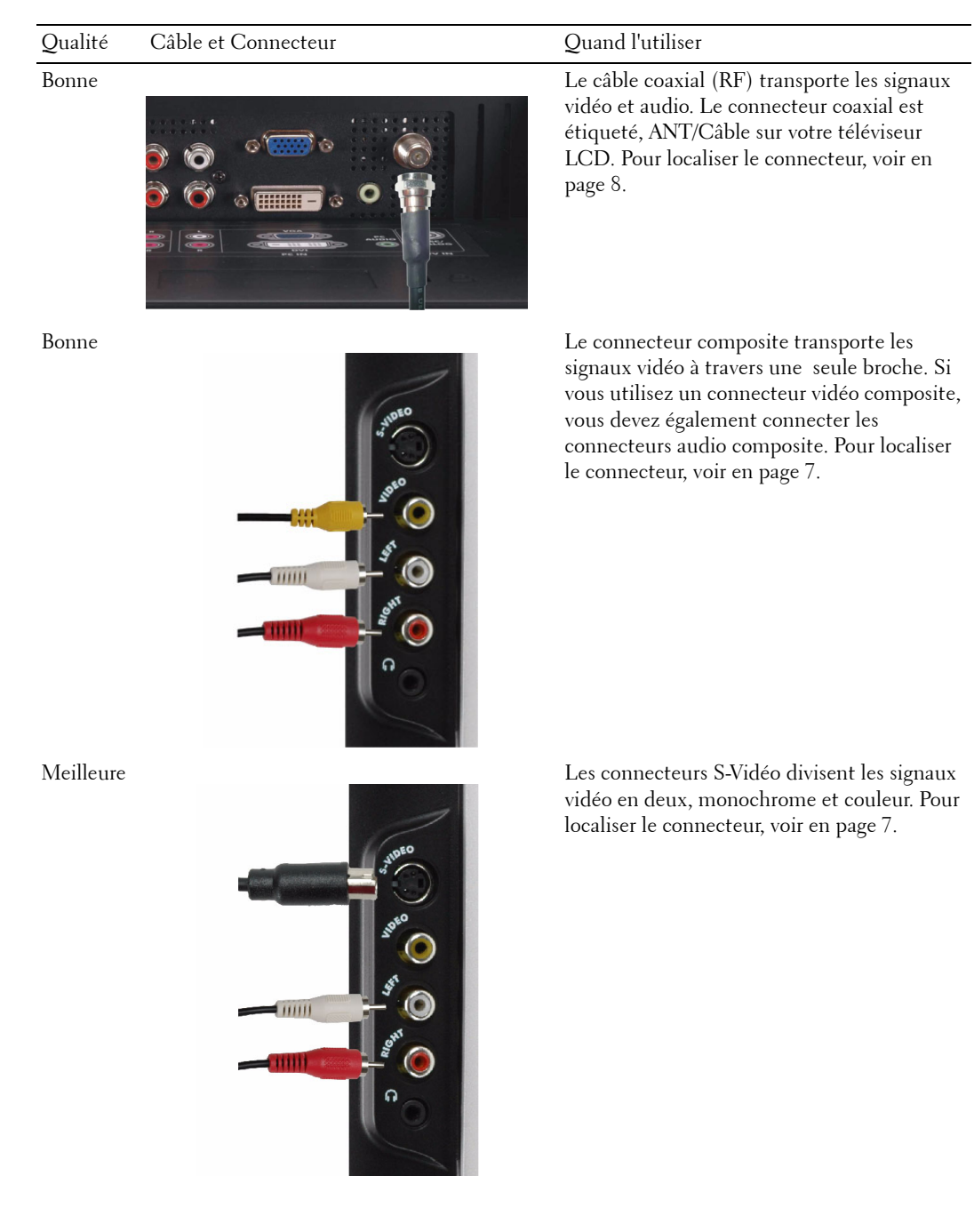

12 | Installer Votre Téléviseur LCD

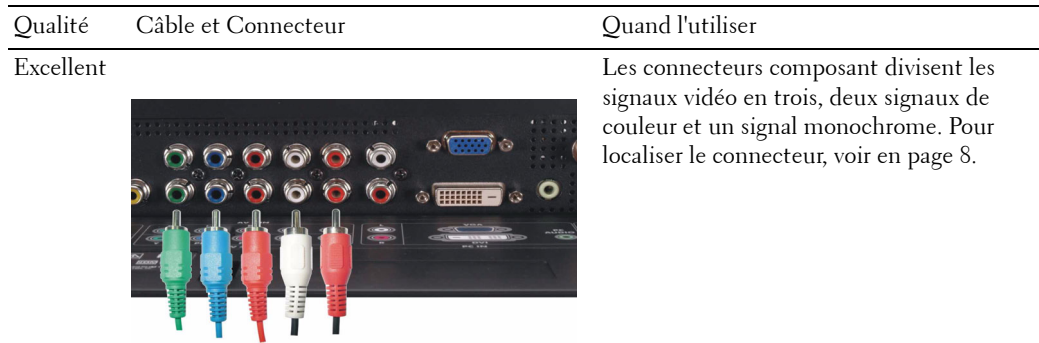

## **Connecter Votre Ordinateur au Téléviseur LCD**

Votre téléviseur LCD dispose de deux connecteurs standard utilisés pour se connecter à votre ordinateur.

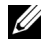

*LA* **REMARQUE:** Le type de connecteur utilisé dépend de la carte graphique compatible avec votre ordinateur. Pour les informations complémentaires concernant les cartes graphiques, consultez la documentation de votre ordinateur.

Qualité Câble et Connecteur Cuand l'utiliser

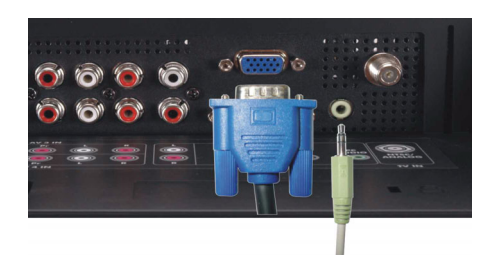

Bonne Un système d'affichage graphique standard pour les ordinateurs, utilisant un signal analogique et capable de supporter des résolutions jusqu'à 1366 x 768.

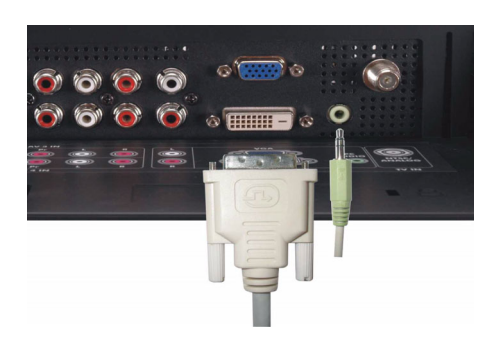

Meilleure Meilleure Un signal numérique qui supporte le numérique et qui peut convertir le signal analogique en signal numérique. Le connecteur DVI peut être utilisé pour l'affichage de haute résolution et peut supporter les résolutions jusqu'à 1366 x 768.

> Connectez le câble audio depuis votre ordinateur vers le connecteur audio VGA ou DVI de votre Téléviseur LCD.

#### **Utiliser le Connecteur ANT/Câble (Coaxial)**

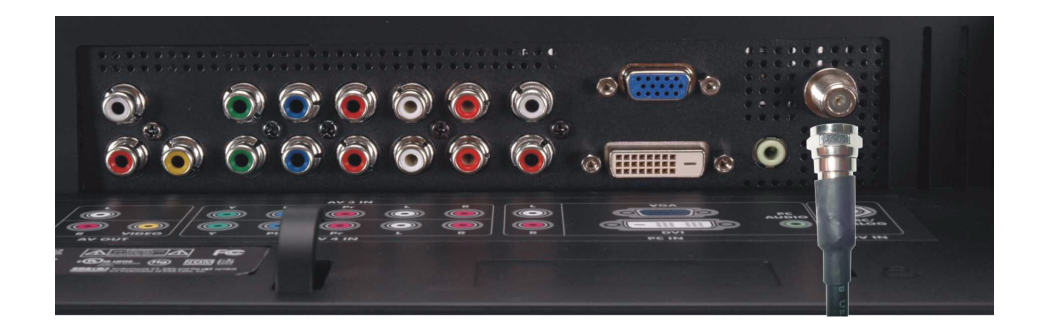

- 1 Eteignez le téléviseur LCD et débranchez son cordon d'alimentation.
- 2 Connectez le câble coaxial au connecteur ANT/Câble du téléviseur LCD.
- 3 Branchez le cordon d'alimentation du téléviseur LCD et rallumez.
- 4 Entrez dans le Menu TV et sélectionnez **TV**. Pour les informations complémentaires concernant le menu Sélection d'Entrée, voir en page 24.

#### **Utiliser le Connecteur Composite**

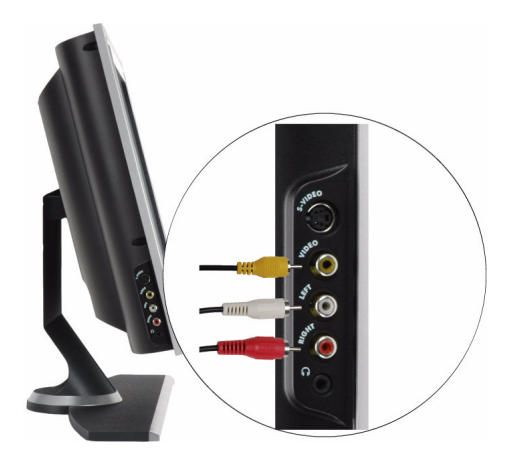

- 1 Eteignez le téléviseur LCD et débranchez son cordon d'alimentation.
- 2 Connectez votre périphérique y compris les câbles audio.
- 3 Branchez les cordons d'alimentation du téléviseur LCD et du périphérique et allumez.
- 4 Entrez dans le Menu TV et sélectionnez **AV COTE (Composite 1)**. Pour les informations complémentaires concernant le menu Sélection d'Entrée, voir en page 24.

#### **Utiliser le Connecteur S-Vidéo**

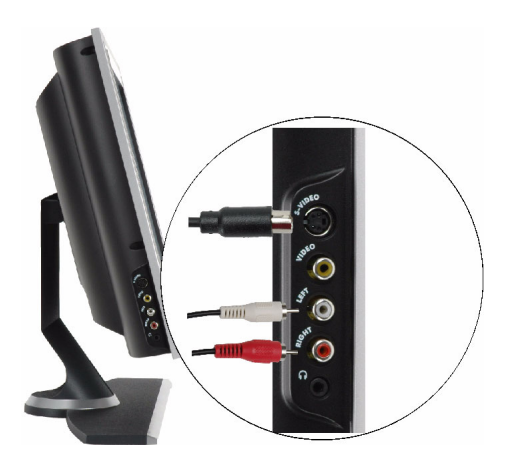

- 1 Eteignez le téléviseur LCD et débranchez son cordon d'alimentation.
- 2 Connectez votre périphérique y compris les câbles audio.
- 3 Branchez les cordons d'alimentation du téléviseur LCD et du périphérique et allumez.
- 4 Entrez dans le Menu TV et sélectionnez **AV COTE (S-Vidéo 1)**. Pour les informations complémentaires concernant le menu Sélection d'Entrée, voir en page 24.

#### **Utiliser les Connecteurs Composant**

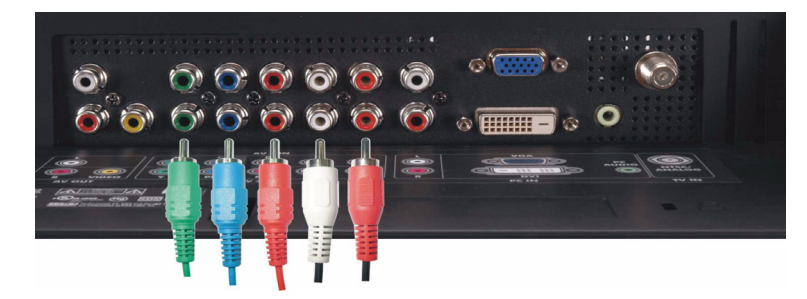

- 1 Eteignez le téléviseur LCD et débranchez son cordon d'alimentation.
- 2 Connectez votre périphérique y compris les câbles audio.
- 3 Branchez les cordons d'alimentation du téléviseur LCD et du périphérique et allumez.
- 4 Entrez dans le Menu TV et sélectionnez **AV3 (Composant 1)** ou **AV4 (Composant 2)**. Pour les informations complémentaires concernant le menu Sélection d'Entrée, voir en page 24.

#### **Utiliser le Connecteur DVI**

**REMARQUE:** Seul un connecteur peut être utilisé pour un ordinateur, soit VGA soit DVI.

#### **Connecter un Périphérique Vidéo Connecter un Ordinateur**

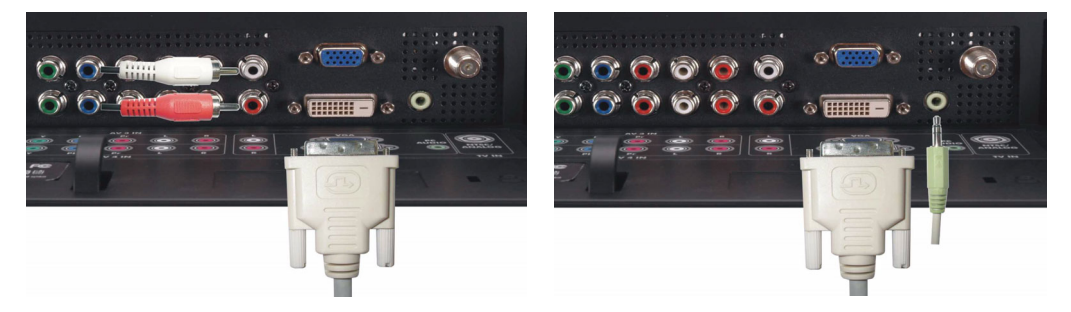

- 1 Eteignez le téléviseur LCD et débranchez son cordon d'alimentation.
- 2 Connectez le câble DVI blanc à votre téléviseur LCD et à votre périphérique vidéo ou votre ordinateur.
- 3 Connectez les câbles audio.

Si vous connectez un périphérique vidéo, utilisez les connecteurs audio (rouge et blanc) ou si vous connectez un ordinateur, utilisez le connecteur stéréo (vert).

**REMARQUE:** Certains décodeurs TV sont équipés de connecteurs DVI, mais ne supportent pas la connexion DVI. Pour plus d'informations, contactez votre fournisseur de services pour TV câblée.

- 4 Branchez les cordons d'alimentation du téléviseur LCD et du périphérique et allumez.
- 5 Entrez dans le Menu TV et sélectionnez **DVI**. Pour les informations complémentaires concernant le menu Sélection d'Entrée, voir en page 24.

#### **Utiliser le Connecteur VGA**

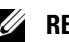

**REMARQUE:** Seul un connecteur peut être utilisé pour un ordinateur, soit VGA soit DVI.

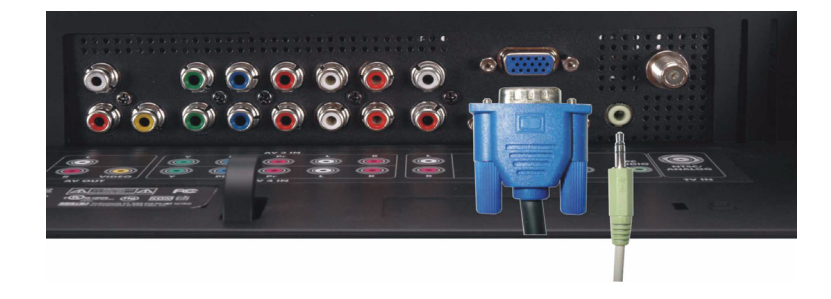

- 1 Eteignez le téléviseur LCD et débranchez son cordon d'alimentation.
- 2 Connectez le câble VGA bleu à votre téléviseur LCD et à votre ordinateur.
- 3 Connectez le câble audio vert au connecteur de votre téléviseur LCD et à celui de votre ordinateur.
- 4 Branchez les cordons d'alimentation du téléviseur LCD et du périphérique et allumez.
- 5 Entrez dans le Menu TV et sélectionnez **VGA**. Pour les informations complémentaires concernant le menu Sélection d'Entrée, voir en page 24.

# **3**

# **Votre Télécommande**

## **Installer les Piles**

Avant d'utiliser votre télécommande, installez deux piles AAA.

- 1 Faites glisser le couvercle des piles pour ouvrir.
- 2 Installez les piles. Veillez à ce que les signes + et des piles correspondent aux signes du compartiment des piles.
- 3 Replacez le couvercle des piles.

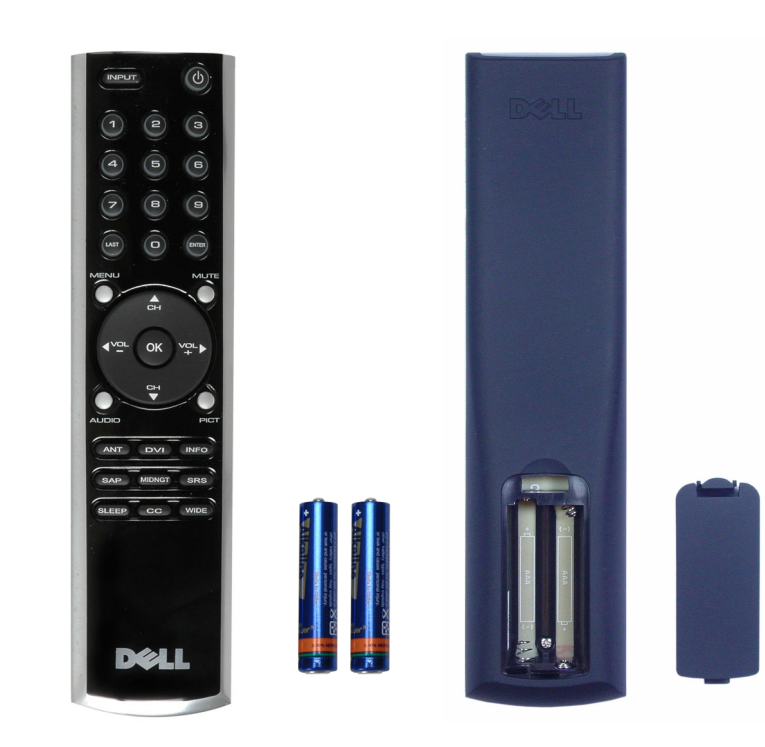

## **Utiliser Votre Télécommande**

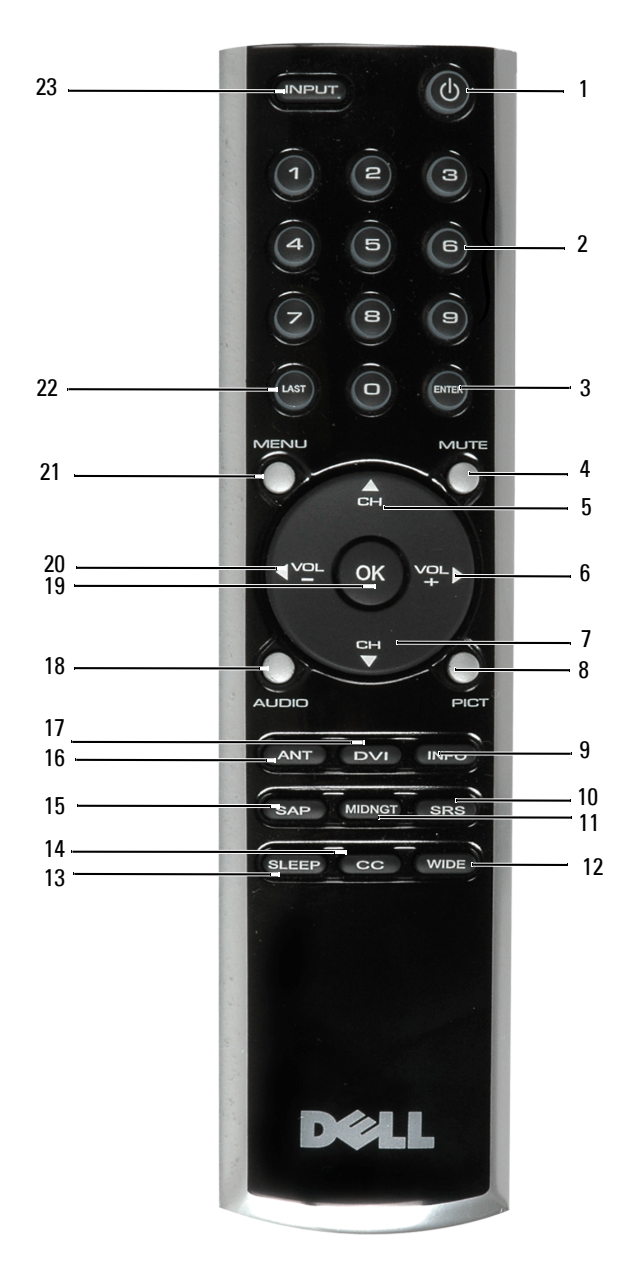

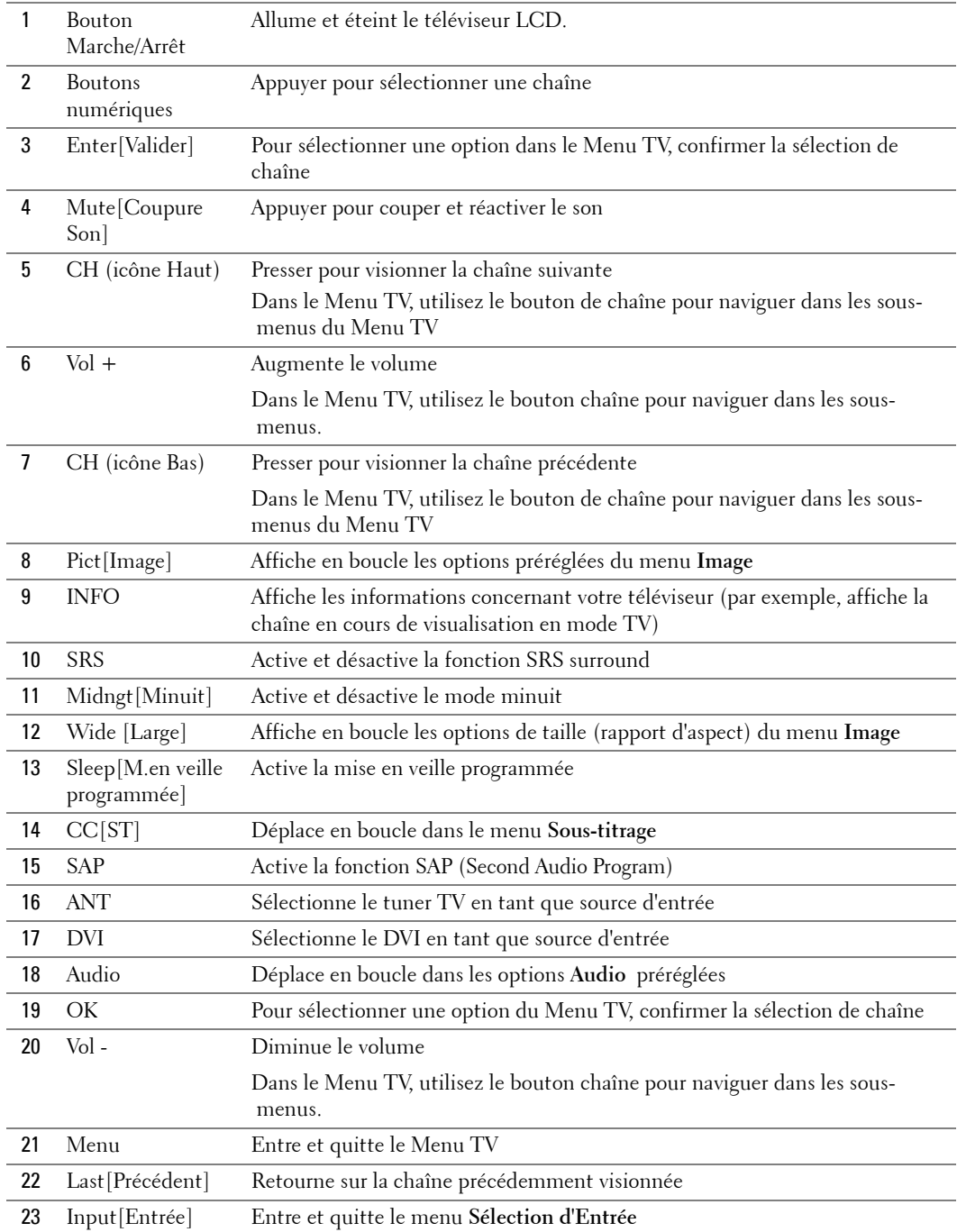

## **Utiliser Votre Téléviseur LCD avec une Télécommande Universelle ou à Apprentissage**

Les télécommandes universelles préprogrammées peuvent être programmées pour contrôler les fonctions de votre téléviseur LCD Dell suivantes :

- Marche/Arrêt
- Chaîne Suivante  $(+)$
- Chaîne Précédente (-)
- Augmenter le Volume (+)
- Diminuer le Volume (-)
- Silencieux
- Sélection d'Entrée

**REMARQUE:** Les futures télécommandes universelles préprogrammées pourront probablement contrôler davantage de fonctions.

Vous pouvez programmer les télécommandes universelles pour qu'elles fonctionnent avec votre téléviseur LCD Dell des façons suivantes:

- Si le manuel de votre télécommande présente les listes de codes par fabricant, utilisez les codes Philips.
- Si la télécommande est munie d'une fonction de recherche, utilisez cette fonction pour détecter le bon code .
- Si la télécommande dispose d'une fonction d'apprentissage, vous pouvez définir certains boutons à partir de la télécommande Dell, en plus des boutons déjà décrits ci-dessus.

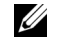

*CA* **REMARQUE:** Pour les informations complémentaires, consultez la documentation fournie avec votre télécommande universelle ou à apprentissage.

# **Utiliser le Menu TV**

Votre téléviseur LCD dispose d'un menu TV vous permettant de sélectionner la bonne source d'entrée, d'effectuer les réglages pour l'image et les paramètres audio et de régler les contrôles parentaux.

## **Utiliser Votre Télécommande avec le Menu TV**

*CA* REMARQUE: Vous pouvez accéder au Menu TV et effectuer vos sélections en utilisant les boutons de volume et les boutons de chaîne situés sur le panneau latéral du téléviseur LCD ou vous pouvez utiliser la télécommande. Sauf indication contraire, cette section décrit la manière d'utiliser le Menu TV avec la télécommande.

1 Pour accéder au Menu TV, appuyez sur le bouton **Menu**.

Sept icônes apparaissent en bas de l'écran.

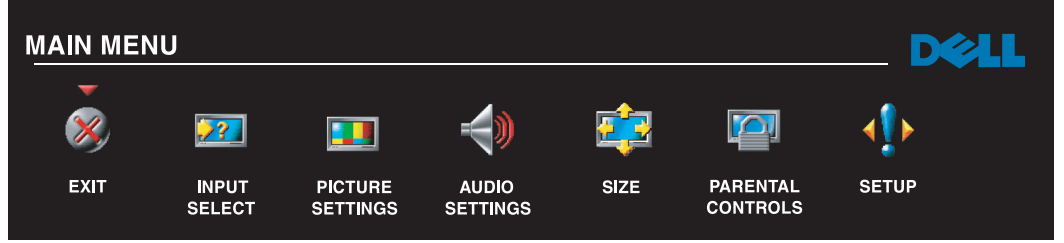

- 2 Utilisez les boutons gauche et droite (boutons de volume) pour vous déplacer parmi les icônes. Les icônes seront mises en évidence l'une après l'autre au fur et à mesure que vous vous déplacez dans le menu.
- 3 Pour sélectionner une option, pressez le bouton **OK** lorsqu'une icône est mise en évidence.
- 4 Un sous-menu apparaîtra pour l'option choisie. Utilisez les boutons haut et bas (boutons de chaîne) pour vous déplacer parmi les différents paramètres.
- 

*CA* **REMARQUE:** Une flèche rouge apparaît juste à côté du paramètre au fur et à mesure que vous naviguez dans les options. Une coche apparaît juste à côté de l'option que vous avez choisie.

- 5 Utilisez les boutons gauche et droite (boutons de volume) et le bouton **OK** pour régler ou sélectionner les paramètres.
- 

*C* **REMARQUE:** Vous pouvez sélectionner **Quitter** à tout moment pour revenir au menu principal.

- 6 Une fois que vous avez effectué vos réglages, sélectionnez **Quitter** pour revenir au menu principal.
- 7 Pour quitter le Menu TV, sélectionnez l'icône **Quitter** et pressez **OK**.
- <span id="page-23-0"></span>1 Pressez **Menu** pour afficher le Menu TV.
- 2 Sélectionnez **Configurer**.
- 3 Dans le menu **Configuration**, sélectionnez **Langue** et choisissez la langue dans laquelle le Menu TV sera affiché.

## **Menu Sélection d'Entrée**

Le menu **Sélection d'Entrée** vous permet de sélectionner la source adaptée au type de connexion que vous avez utilisé pour connecter votre téléviseur LCD et votre équipement vidéo. Pressez le bouton **Input** de la télécommande pour passer directement au menu **Sélection d'Entrée**. Vous pouvez également presser **Menu** et sélectionner **Sélection d'Entrée** dans le menu principal.

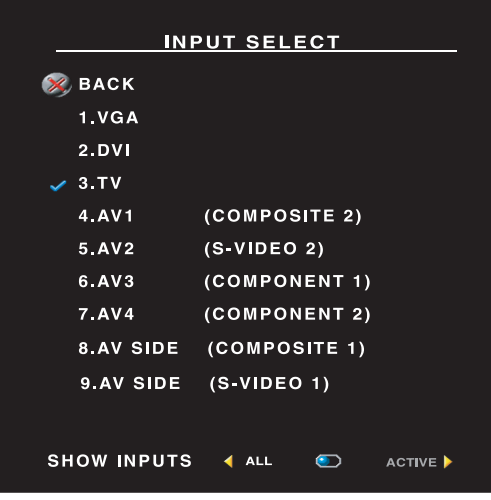

**VGA —** Sélectionnez ce mode si votre téléviseur LCD est utilisé en tant que moniteur d'ordinateur et si vous avez connecté l'ordinateur en utilisant un câble VGA. Voir "Vue de Dessous" en page 8 pour connaître l'emplacement du connecteur VGA.

**DVI** — Sélectionnez ce mode lorsque votre téléviseur LCD est utilisé en tant que moniteur d'ordinateur et lorsque vous avez connecté votre ordinateur ou un périphérique comme un lecteur DVD à l'aide d'un câble DVI. Voir "Vue de Dessous" en page 8 pour connaître l'emplacement du connecteur DVI.

**TV —** Sélectionnez ce mode lorsque vous avez connecté votre antennte ou votre décodeur TV au connecteur ANT/Câble. Voir "Vue de Dessous" en page 8 pour connaître l'emplacement du connecteur coaxial.

**AV1 (Composant 2) —** Sélectionnez ce mode lorsque vous avez connecté un périphérique vidéo comme un système de jeux vidéo au connecteur composant. Voir "Vue de Dessous" en page 8 pour connaître l'emplacement du connecteur composant.

**AV2 (S-Vidéo 2) —** Sélectionnez ce mode lorsque vous avez connecté un périphérique vidéo comme un magnétoscope au connecteur S-Vidéo. Voir "Vue de Dessous" en page 8 pour connaître l'emplacement du connecteur S-Vidéo.

**AV3 (Composant 1) —** Sélectionnez ce mode lorsque vous avez connecté un périphérique vidéo comme un lecteur DVD au connecteur composant. Voir "Vue de Dessous" en page 8 pour connaître l'emplacement du connecteur composant.

**AV4 (Composant 2) —** Sélectionnez ce mode lorsque vous avez connecté un périphérique vidéo comme un lecteur DVD au connecteur composant. Voir "Vue de Dessous" en page 8 pour connaître l'emplacement du connecteur composant.

**COTE AV (Composite 1) —** Sélectionnez ce mode lorsque vous avez connecté un périphérique vidéo comme une console de jeux vidéo au connecteur composite situé sur le panneau latéral du téléviseur

LCD. Voir "Vue Latérale Gauche" en page 7 pour connaître l'emplacement du connecteur composite.

**AV COTE (S-Vidéo 1) —** Sélectionnez ce mode lorsque vous avez connecté un périphérique vidéo comme un magnétoscope au connecteur S-Vidéo situé sur le panneau latéral du téléviseur LCD. Voir "Vue Latérale Gauche" en page 7 pour connaître l'emplacement du connecteur S-Vidéo.

**AFFICHAGE ENTREES —** Le mode Affichage Entrées vous permet de sélectionner Actives ou Toutes. L'option Actives permet de rechercher les connecteurs qui sont en cours d'utilisation. Les sources d'entrée disponibles apparaissent en blanc alors que les sources d'entrée indisponibles apparaissent en gris. L'option Toutes affiche toutes les sources d'entrée et vous permet de toutes les sélectionner, même si vous n'avez connecté aucun périphérique.

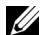

**REMARQUE:** Sous Paramètres du menu TV dans le menu Configuration, vous pouvez définir laSélection d'entrée afin que le téléviseur affiche le périphérique que vous avez installé. Par exemple, AV COTE (S-VIDEO 1) indique DVD lorsque vous affichez le menu Sélection d'Entrée.

## **Menu Image**

Le Menu Image vous permet de régler les paramètres d'affichage de l'image comme la couleur et la luminosité.

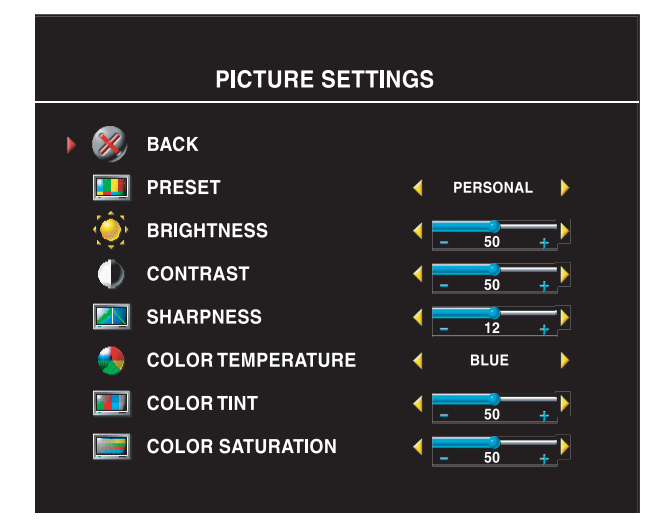

Si vous sélectionnez l'un des paramètres d'image préréglés suivants, les paramètres individuels sont automatiquement mis à jour.

- **•Films**
- **•Sports**
- **•Signal faible**
- **•Multimédia**

Si vous sélectionnez **Personnalisé**, vous pouvez régler des paramètres précis comme la**Luminosité** et la **Couleur**.

Les températures de couleur préréglées sont :

Naturelle: 6500K

Normale: la température originale de l'image

Bleue: 9300K

Rouge: 5700K

## **Audio**

Le Menu Audio vous permet de régler le son à un niveau optimal pour le genre d'émission que vous regardez.

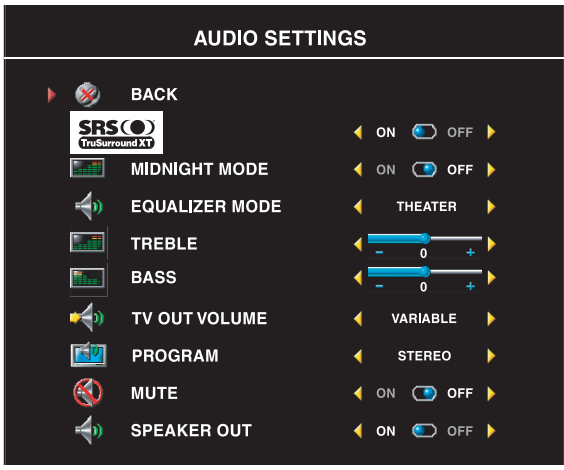

**SRS TruSurround XT**— Transmet un son surround virtuel sur deux haut-parleurs de n'importe quelle source, ce qui crée un son plus ample et des basses plus riches.

**Mode Minuit** — Atténue les grands écarts de volume entre la voix et les scènes d'action.

Si vous choisissez l'un des paramétrages préréglés du **Mode Egaliseur** suivants, les niveaux de son individuels seront automatiquement réglés:

- **•Musique**
- **•Théâtre**
- **•Voix**

Si vous sélectionnez **Personnalisé**, vous

pouvez régler individuellement les niveaux audio comme les **Basses** et les **Aigus**.

Utilisez **Programme** pour sélectionner **Stéréo**, **Mono**, ou **SAP** (Second Audio Program).

## **Taille**

L'option**Taille** vous permet de régler la dimension de l'image. Utilisez **Décalage Horizontal** pour régler la position horizontale de l'image.

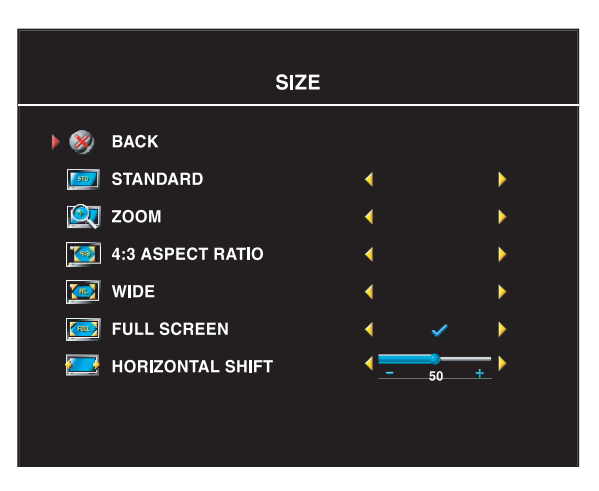

Utilisez les paramètres suivants pour régler le rapport d'aspect:

**Standard** — Meilleur choix pour les émissions en format numérique HDTV et les DVD vidéo en format 16:9 ou 22:9.

**Zoom** — Meilleur choix pour les émissions de télévision, le magnétoscope ou un DVD vidéo en format 4:3.

**4:3** — Meilleur choix pour les émissions de télévision, le magnétoscope ou un DVD vidéo en format 4:3.

**Large** — Meilleur choix pour les émissions en format numérique HDTV et les DVD vidéo en format 16:9 ou 22:9.

**Plein écran** — Meilleur choix pour les émissions en format numérique HDTV ou les DVD vidéo en format 16:9.

**REMARQUE:** La plupart des films DVD disposent des informations concernant les rapports d'aspect Ø supportés sur leur boîtier.

## **Contrôle Parental**

L'option Contrôle Parental vous permet de bloquer certaines chaînes ou certaines émissions au contenu inapproprié pour les enfants.

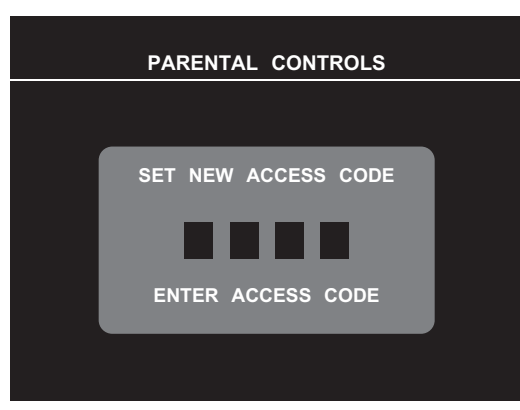

Pour afficher le menu **Contrôle Parental**, il vous faut un code d'accès. La première fois que vous accédez au menu, utilisez le code d'accès **3355**. Voir ["Créer un code d'accès" en page 27](#page-26-0)  pour des informations sur la création d'un nouveau code d'accès .

Vous pouvez utiliser les options de blocage suivantes :

- **Blocage des chaînes**  Bloque les chaînes sélectionnées
- **Classification** Bloque les films selon leur classification (G, PG, PG-13, R, NC-17, et X)
- **Classification TV**  Bloque les émissions de télévision selon leur classification
- **Options de blocage**  Active ou désactive tous vos paramètres de contrôle parental

*C* REMARQUE: Vous pouvez utiliser Supprimer Tout pour annuler le blocage des chaînes et des émissions que vous avez défini.

#### <span id="page-26-0"></span>**Créer un code d'accès**

Lorsque vous accédez au menu **Contrôle Parental** pour la première fois, vous pouvez définir votre propre code d'accès de quatre chiffres. Si vous égarez ou si vous oubliez votre code d'accès pour une raison quelconque, vous pouvez toujours utiliser le code par défaut.

- 1 Dans le menu **Contrôle Parental**, sélectionnez **Changer le Code**.
- 2 A l'aide du pavé numérique de la télécommande, entrez un nouveau code d'accès.
- 3 Sélectionnez **Quitter**.

## **Configuration du Menu TV**

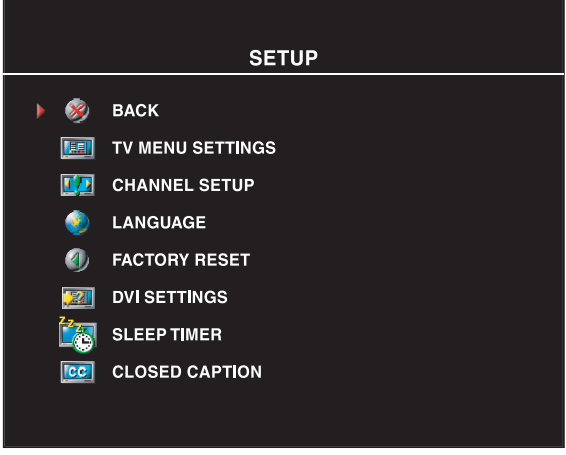

La configuration du Menu TV vous permet de définir le format du Menu TV, de modifier la langue du menu TV(voir ["Sélectionner la Langue de Votre Menu](#page-23-0)  [TV" en page 24](#page-23-0)) et réinitialiser les paramètres d'usine par défaut.

Utilisez **Durée d'affichage du Menu TV** pour augmenter ou diminuer la durée pendant laquelle le menu TV s'affiche. La durée maximale est de 60 secondes.

Dans le menu **Configuration du Menu TV**  vous pouvez sélectionner **Verrouillage des boutons du téléviseur** pour verrouiller le Menu TV et les boutons du panneau latéral. Une fois cette option activée, seul

le bouton marche/arrêt fonctionne. Pour déverrouiller le Menu TV et les boutons du panneau latéral:

1. Pressez le bouton Menu du téléviseur. Un message s'affichera indiquant que le téléviseur est verrouillé.

2. Pendant l'apparition du message sur l'écran du téléviseur, pressez simultanément les boutons chaîne suivante et augmentation du volume.

Si vous utilisez le connecteur DVI, vous devrez vérifier les paramètres suivants:

**Source** — Le réglage par défaut est Auto. Le téléviseur détecte automatiquement si un ordinateur (PC) ou un équipement vidéo est connecté. Si l'image n'est pas affichée correctement, vous pouvez sélectionner la source, **PC** ou **Vidéo**, en fonction de l'équipement utilisé.

**Couleur** — L'espace colorimétrique par défaut est **RVB**. Si les couleurs ne sont pas affichées correctement, vous pouvez modifier le paramétrage sur **YUV**.

#### **Régler Vos Chaînes Câblées**

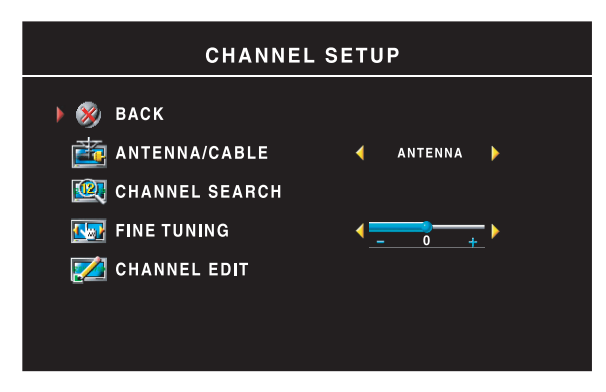

Votre téléviseur est configuré pour détecter automatiquement si vous utilisez une antenne ou le câble et pour régler ainsi les chaînes disponibles. Certains fournisseurs de TV câblée utilisent une norme de câble plus ancienne que le téléviseur ne peut pas détecter automatiquement. Si vous avez déjà connecté votre téléviseur mais que vous ne pouvez regarder que les chaînes 5 et 6, effectuez les étapes suivantes:

- 1 Pressez le bouton Menu de la télécommande, ou du téléviseur pour afficher le Menu TV.
- 2 Sélectionnez **Configurer** puis sélectionnez **Configuration des Chaînes.**
- 3 Sous **Configuration des Chaînes**, sélectionnez **Antenne/Câble**, puis choisissez **Câble.**
- 4 Si le problème persiste lorsque vous choisissez **Câble**, répétez les étapes 1 à 3 en utilisant toutes les options (**HRC, IRC,** et **Antenne)** disponibles dans le menu **Configuration des Chaînes** jusqu'à pouvoir regarder toutes les chaînes.

## **Mise en Veille Programmée**

**M.en Veille Programmée** vous permet de définir une durée après laquelle le Téléviseur LCD s'éteindra automatiquement. Vous pouvez choisir de 10 minutes à 3 heures.

## **Sous-titrage**

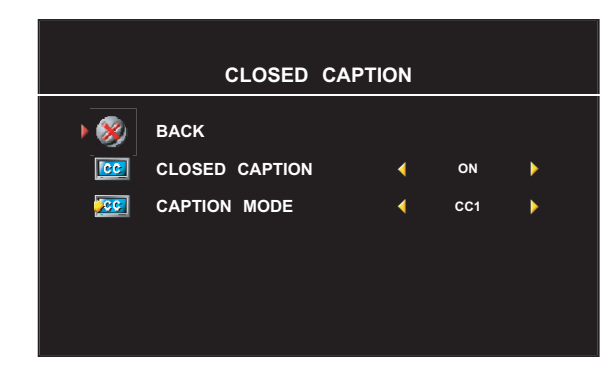

Dans le menu **Sous-tirage**, vous pouvez choisir Actif, Inactif ou Silencieux Si vous sélectionnez Silencieux, le sous-titrage s'affichera automatiquement lorsque vous utilisez le bouton Coupure Son de la télécommande.

Vous pouvez choisir parmi les modes de **Sous-tirage** suivants:

•De ST1 à ST4 et de TXT1 à TXT4 (ST1, ST2 et ST4 proposent un sous-tirage standard alors que ST3 propose un soustirage dans une seconde langue.)

• Coupure Son avec ST (active automatiquement le CC (sous-titrage) lorsque vous coupez le son du téléviseur)

# **Dépannage de Votre Téléviseur LCD**

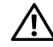

**MISE EN GARDE : Si vous constatez une fumée ou des étincelles émises par votre téléviseur à un moment quelconque, débranchez-le immédiatement et contactez Dell. Ne faites aucune tentative de dépannage.**

## **Conseils de dépannage**

**REMARQUE:** Certains problèms peuvent être causés par vos périphériques connectés. Consultez la documentation des périphériques connectés à votre téléviseur LCD.

La plupart des problèms de votre Téléviseur LCD peuvent découler d'une mauvaise sélection de l'entrée. Chaque connecteur sur le Téléviseur LCD est associé à une source d'entrée étiquetée de **AV COTE** à **AV2** dans le menu **Sélection d'Entrée**.

- **AV1 (**Composant 2)— Connecteur composant au bas du Téléviseur LCD
- **AV2 (**S-Vidéo 2)— Connecteur S-Vidéo au bas du Téléviseur LCD
- **AV3 (**Composant 1)— Connecteur composant au bas du Téléviseur LCD
- **AV3 (**Composant 2)— Connecteur composant au bas du Téléviseur LCD
- **AV COTE (**Composite 1)— Connecteur composite sur le côté du Téléviseur LCD
- **AV COTE (**S-Vidéo 1**)** Connecteur S-vidéo sur le côté du Téléviseur LCD

Vous pouvez également choisir les entrées suivantes:

- **TV** Connecteur ANT/Câble en bas du Téléviseur LCD
- **VGA** Connecteur VGA en bas du Téléviseur LCD
- **DVI** Connecteur DVI en bas du Téléviseur LCD

## **Problèmes Généraux**

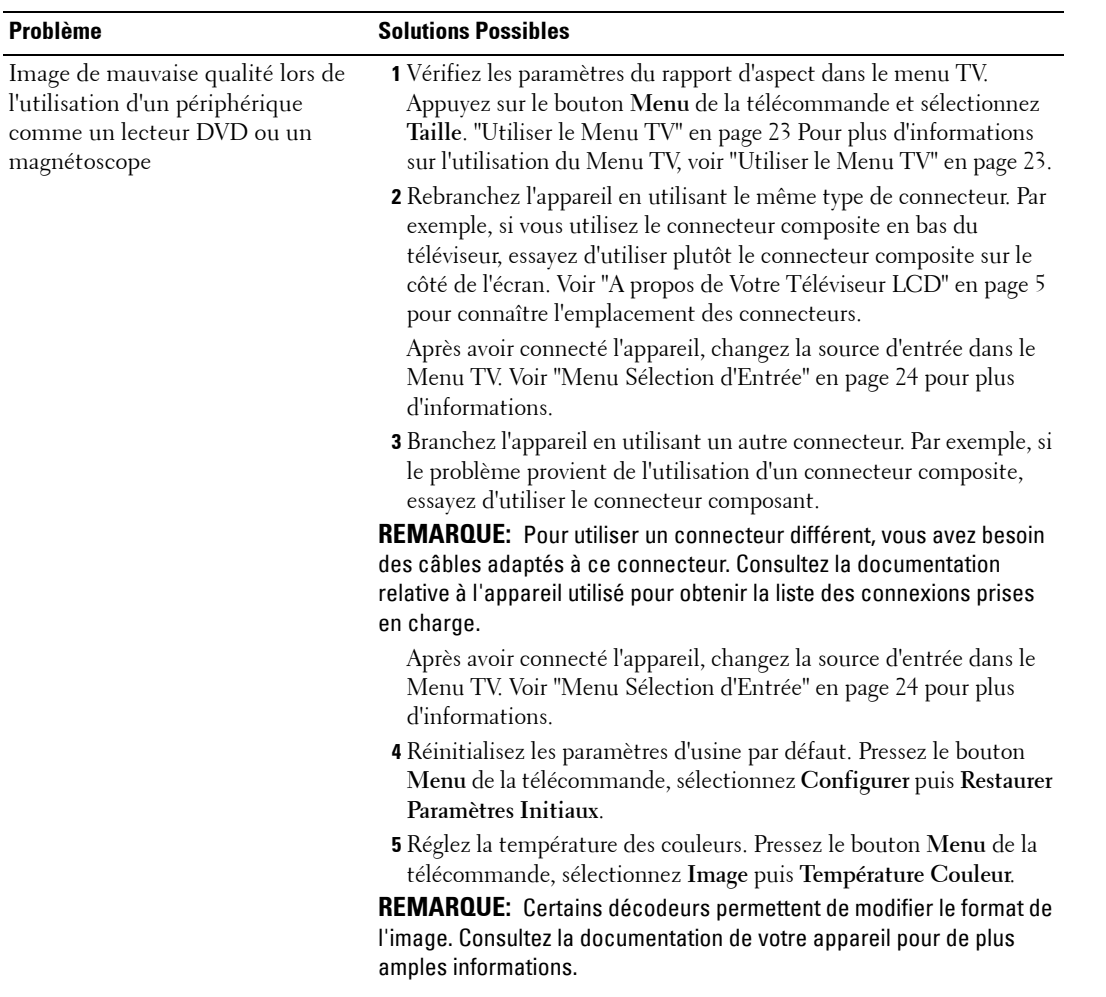

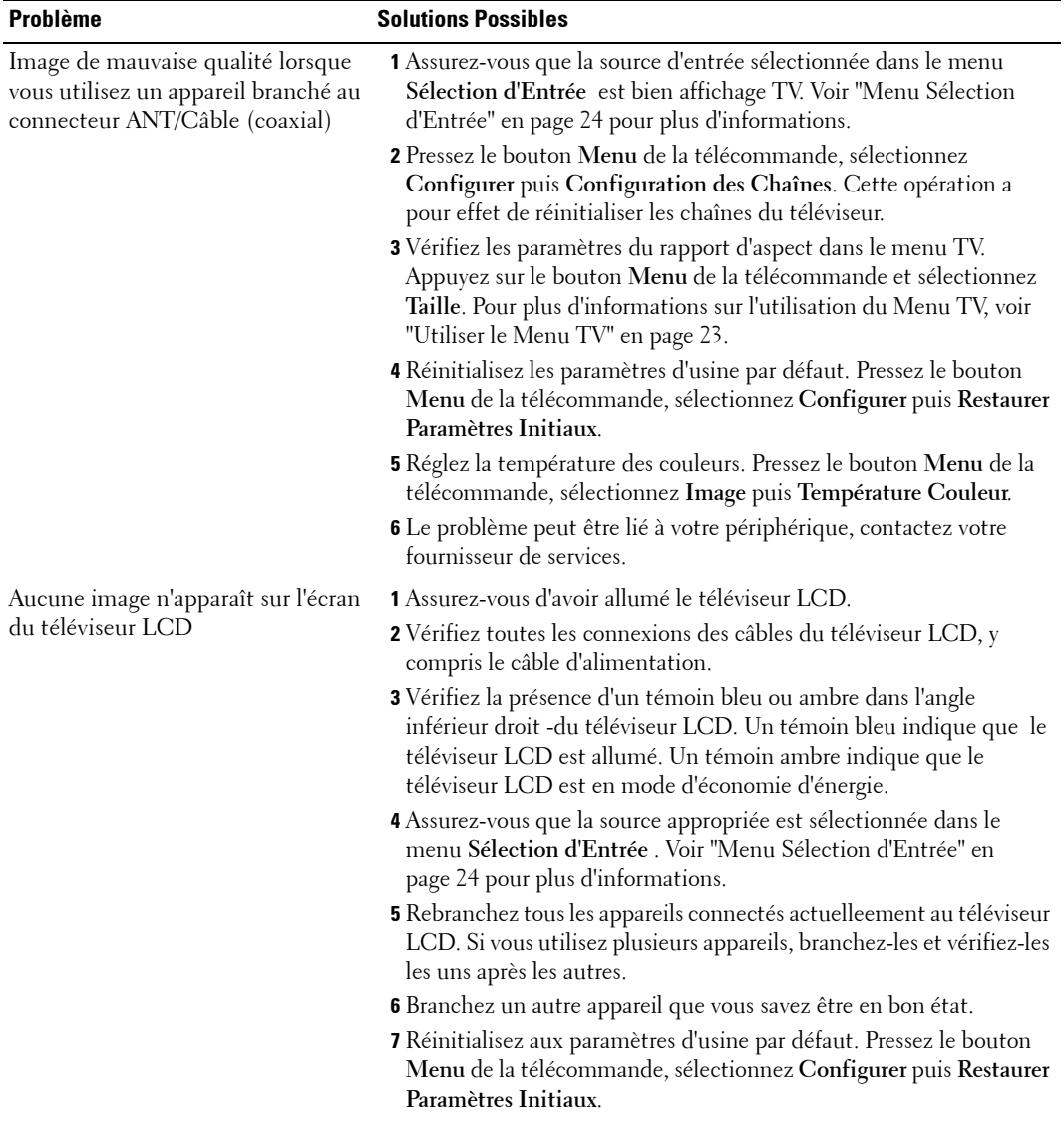

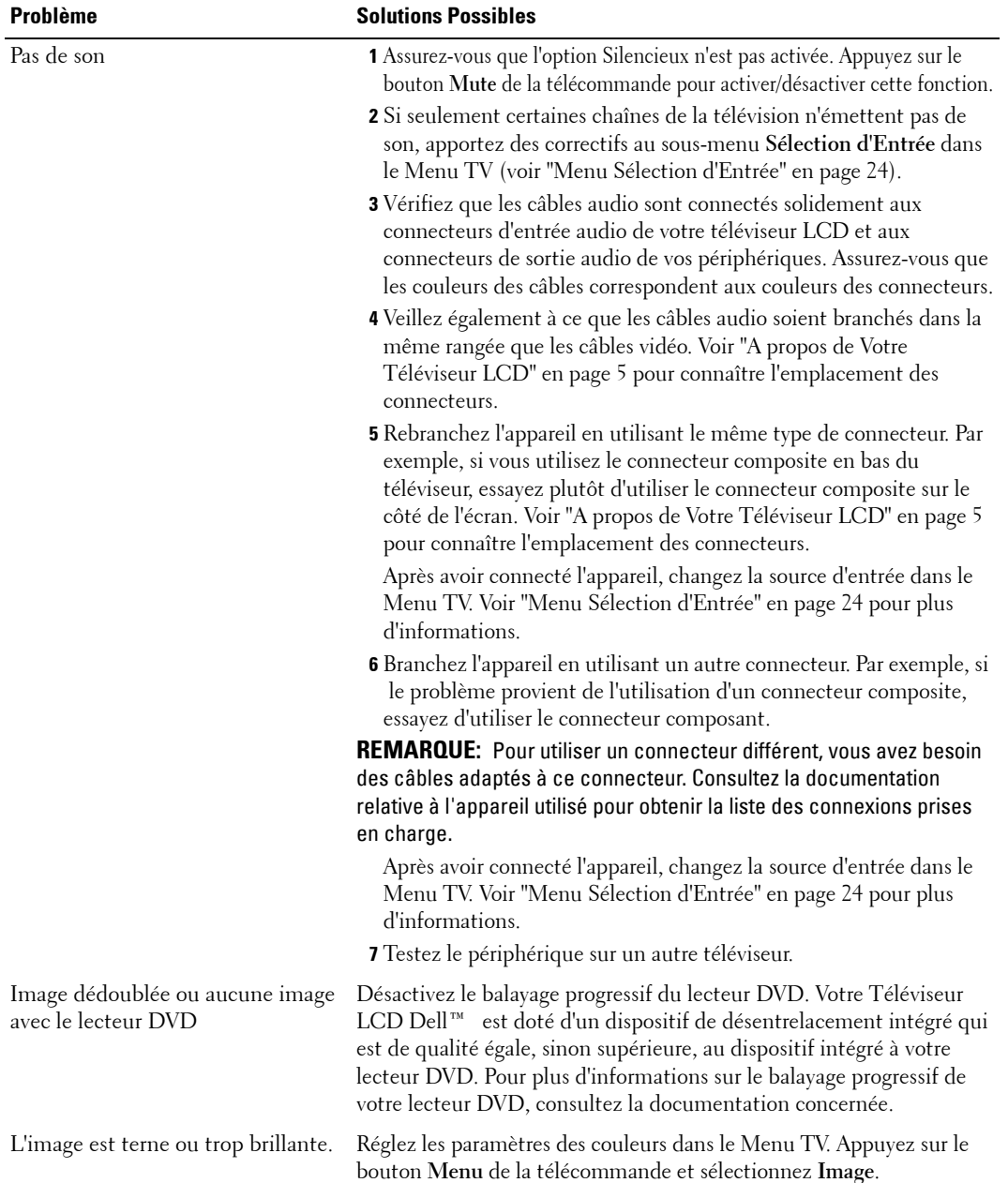

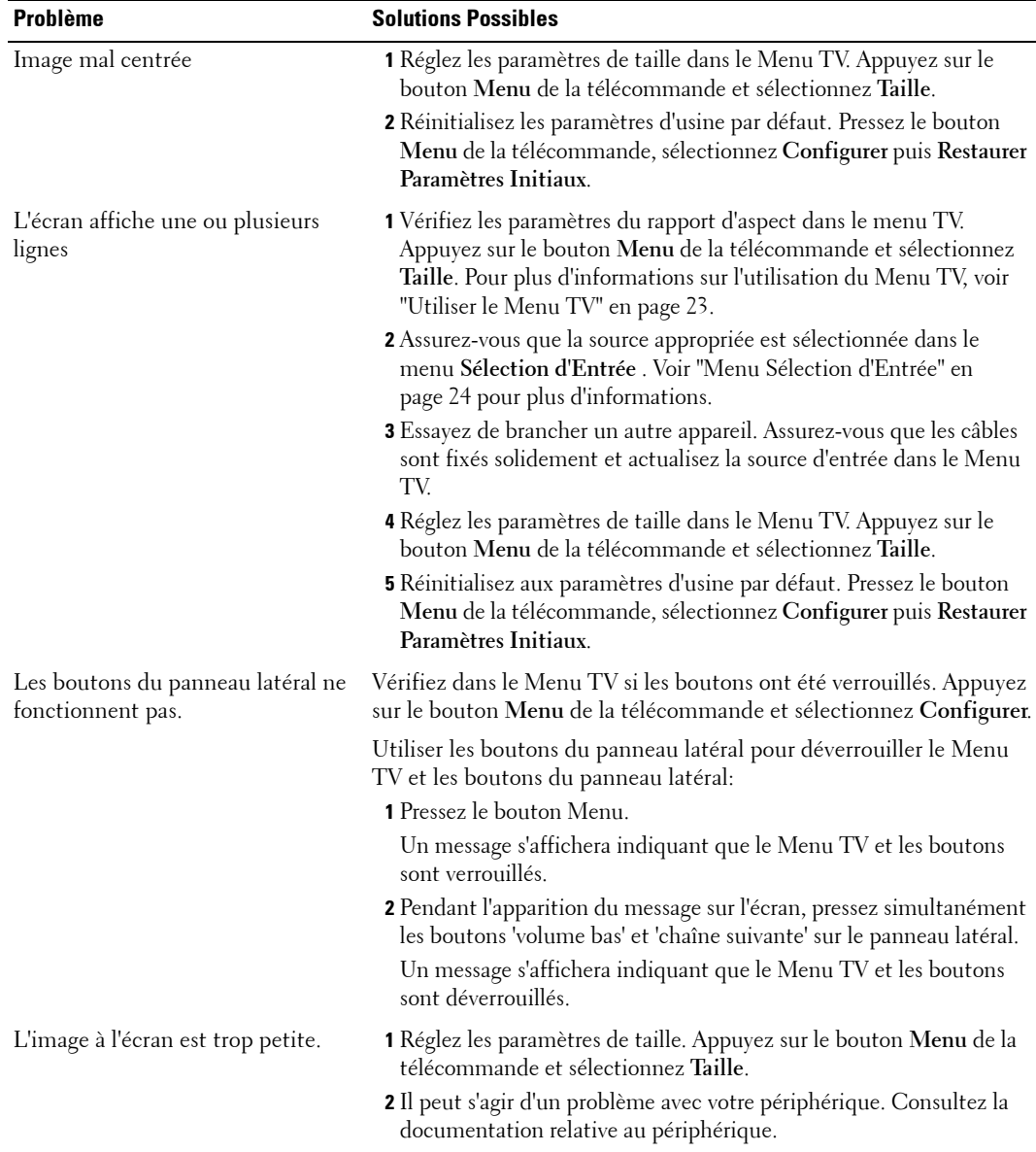

## **Messages du Menu TV**

Il peut arriver que l'un des messages suivants apparaisse pendant que vous regardez la télévision.

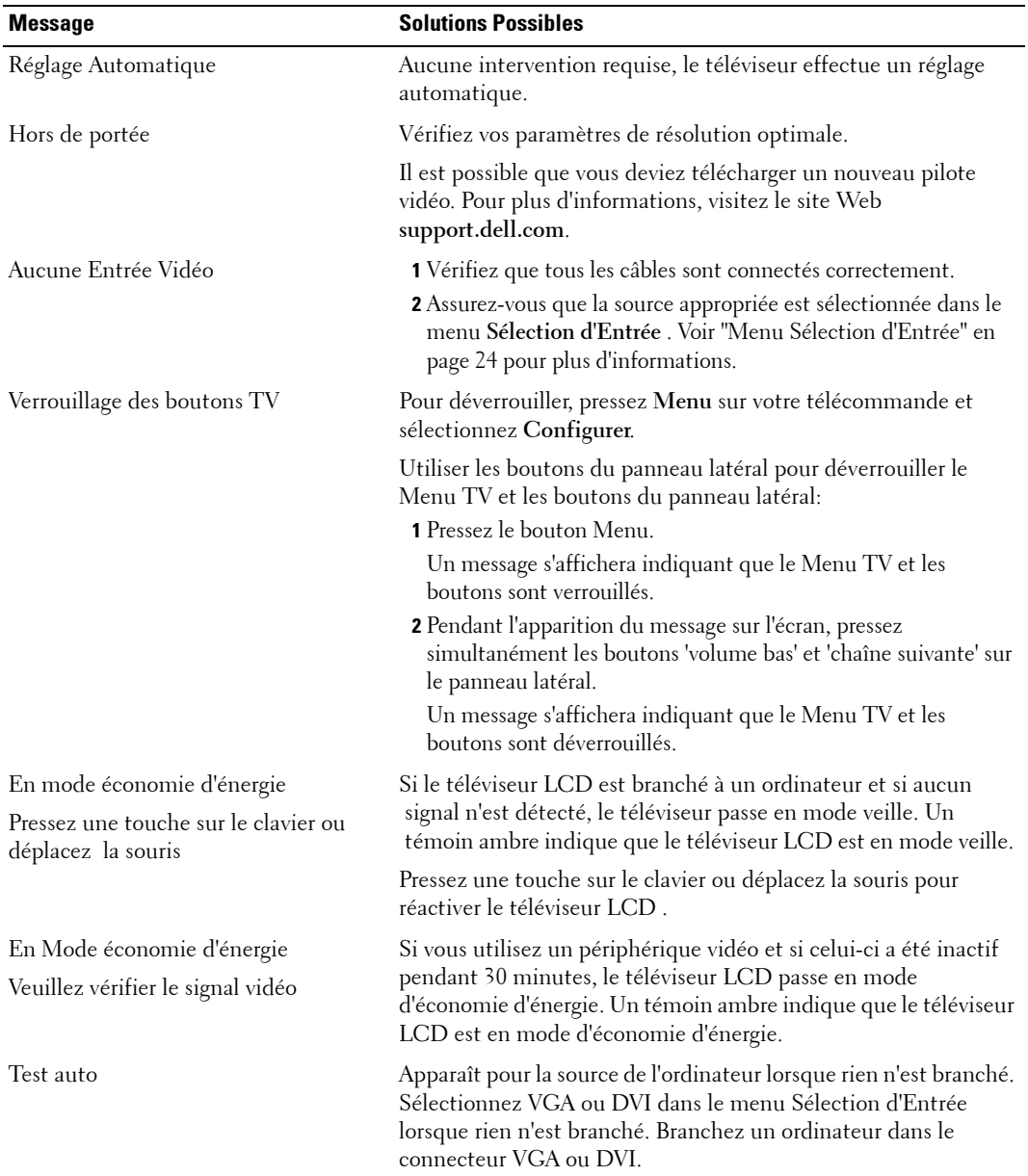

## **Problèmes de la Télécommande**

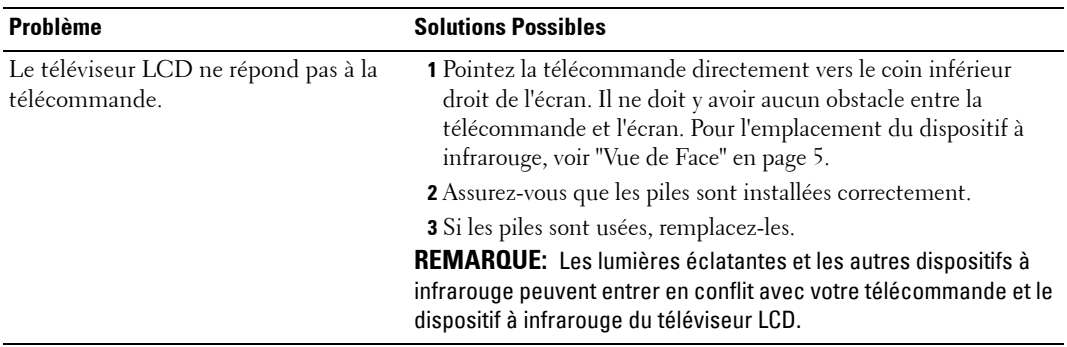

## **Utiliser la Fonction Test Auto lorsque Votre Téléviseur LCD est Connecté à Votre Ordinateur**

Si votre ordinateur est branché au téléviseur LCD au moyen d'un connecteur DVI ou VGA, vous pouvez vérifier le bon fonctionnement de votre téléviseur à l'aide de la fonction Test auto. Si votre téléviseur LCD et votre ordinateur sont connectés correctement mais que l'écran du téléviseur LCD reste noir, effectuez le test automatique du téléviseur LCD en suivant ces étapes:

- 1 Eteignez votre ordinateur et votre téléviseur LCD.
- 2 Débranchez le câble vidéo à l'arrière de l'ordinateur.
- 3 Rallumez le téléviseur LCD.

Si le téléviseur LCD ne détecte aucun signal vidéo tout en fonctionnant correctement, la boîte de dialogue flottante 'Dell - Self-Test Feature Check (fonction Test Auto Dell) apparaîtra à l'écran (sur un arrière-plan noir).

Dans le mode test automatique, le témoin d'alimentation restera bleu et le motif représentant le test automatique défilera continuellement à l'écran. Cette boîte de dialogue apparaîtra également lors du fonctionnement habituel du système en cas de déconnexion ou de dommages du câble vidéo.

4 Eteignez votre téléviseur LCD et reconnectez le câble vidéo; puis rallumez votre ordinateur ainsi que votre téléviseur LCD. Si l'écran de votre téléviseur LCD reste vide, le problème pourrait se situer au niveau de l'ordinateur ou de la carte graphique.

Consultez la documentation relative à votre ordinateur pour de plus amples informations.

## **Problèmes lors de l'utilisation du téléviseur LCD comme moniteur**

*C* REMARQUE: Vous ne pouvez brancher un ordinateur au téléviseur LCD qu'au moyen d'un connecteur VGA.

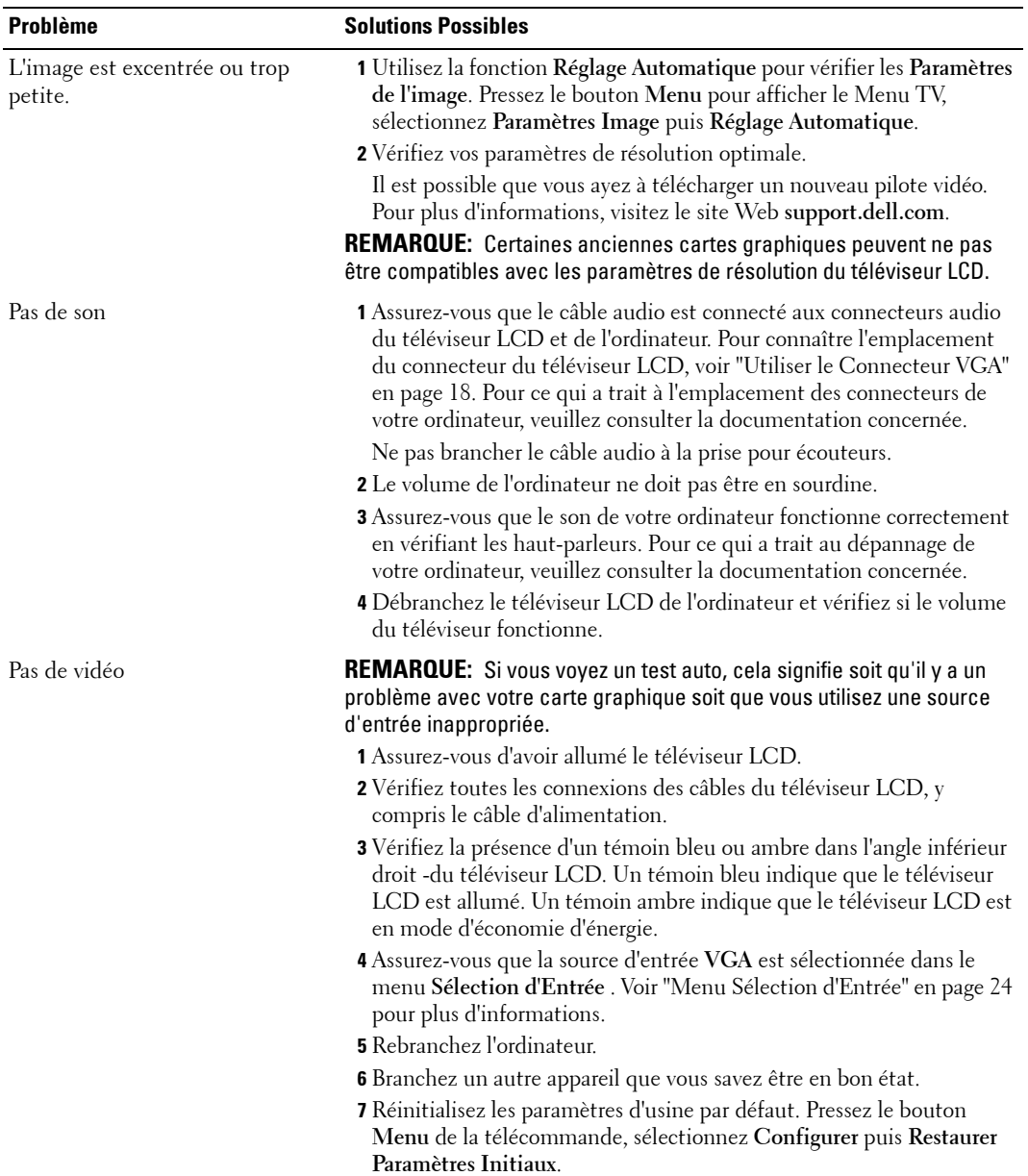

# **Spécifications de Votre Téléviseur LCD**

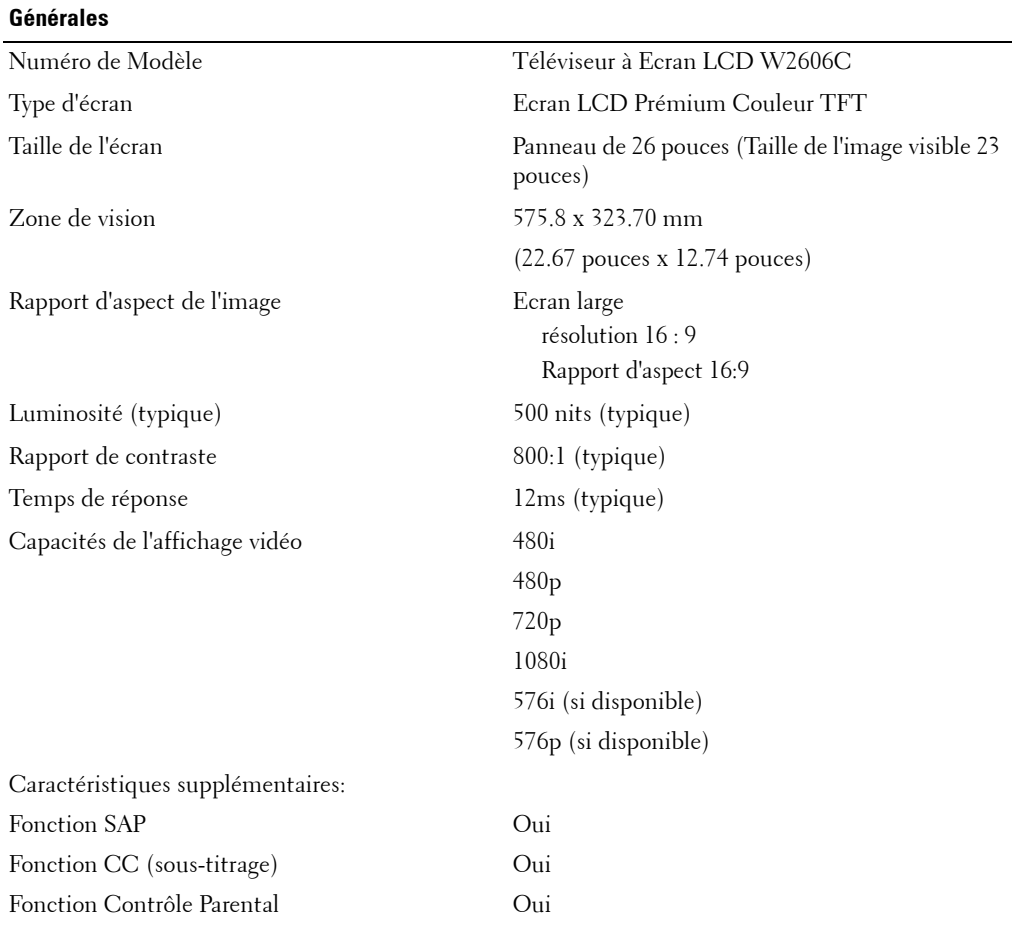

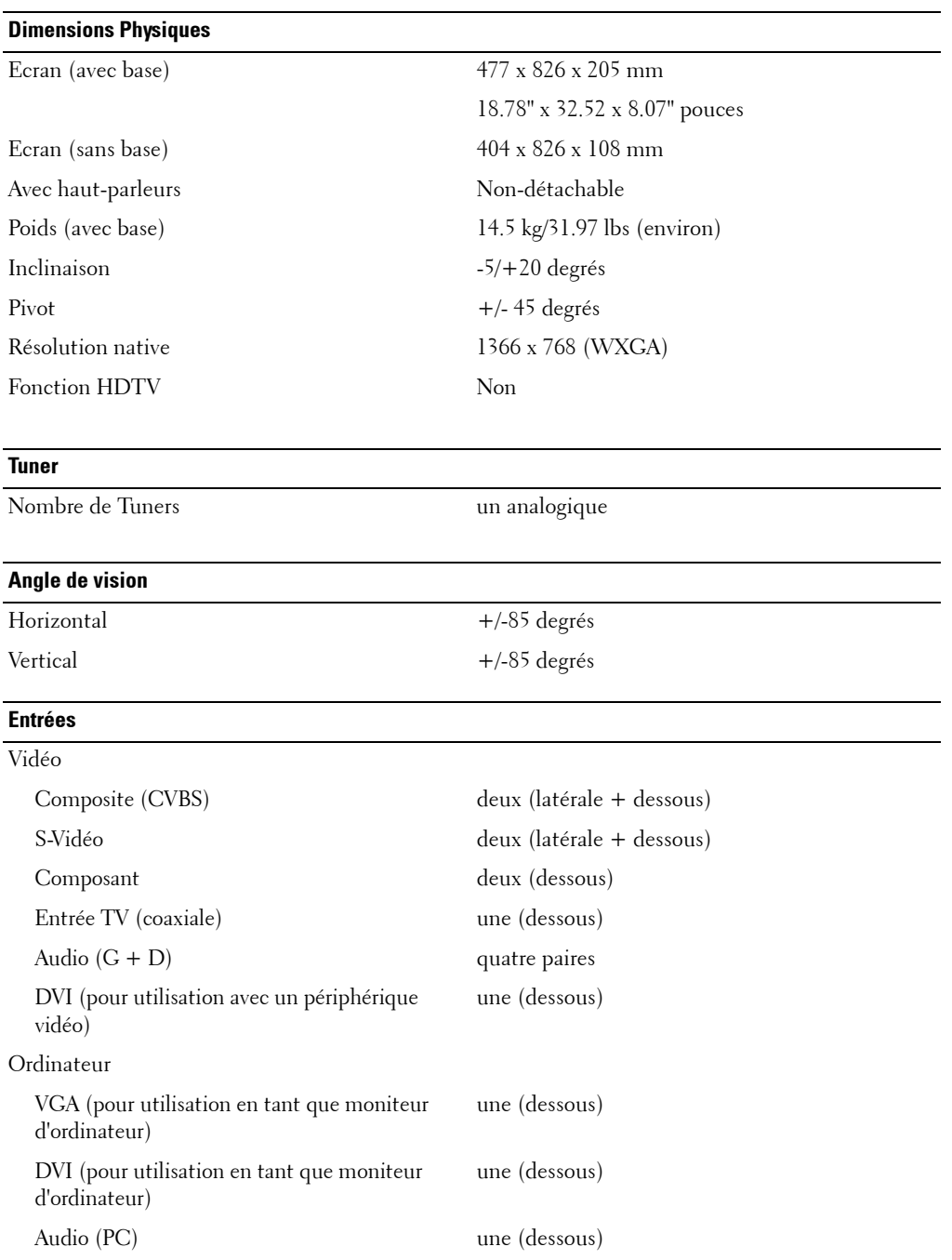

#### **Sorties**

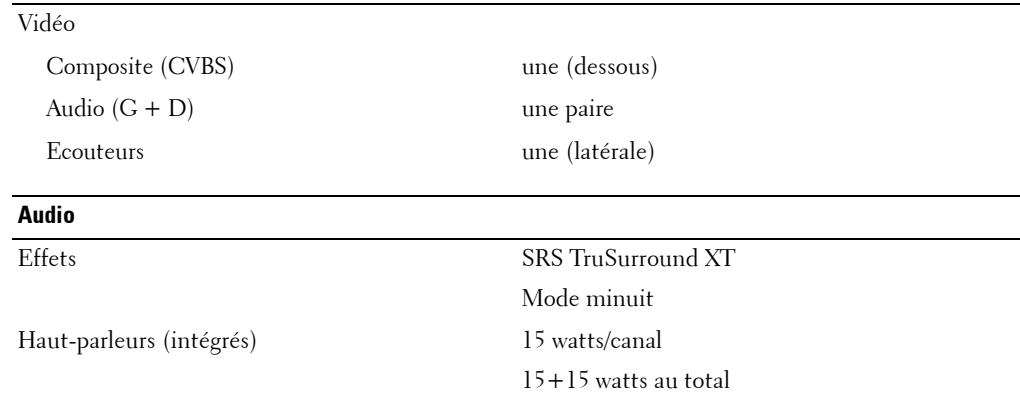

# **7**

# **Contacter Dell**

Pour contacter Dell de façon électronique, vous pouvez accéder aux sites web suivants :

- **www.dell.com**
- **support.dell.com** (support technique)
- **premiersupport.dell.com** (support technique pour l'éducation, le gouvernement, la Santé, les clients professionnels moyens et importants, y compris les clients Premier, Platinum, et Gold)

Pour les adresses web spécifiques à votre Pays, trouvez la bonne section dans le tableau ci-dessous.

**REMARQUE:** Les numéros gratuits doivent être utilisés depuis le pays dans lequel ils apparaissent.

**REMARQUE:** Dans certains pays, une assistance technique spécifiquement destinée aux ordinateurs Dell Inspiron XPS™ est proposée à un numéro de téléphone différent pour les pays concernés. Si vous ne voyez pas de numéro de téléphone spécifique pour les ordinateurs Inspiron XPS, vous pouvez prendre contact avec Dell au numéro de l'assistance technique mentionné et votre appel sera transféré vers le service compétent.

Lorsque vous avez besoin de contacter Dell, utilisez les adresses électroniques, les numéros de téléphone et les codes fournis dans le tableau suivant. Si vous avez besoin d'aide pour trouver quel code utiliser, contactez un opérateur local ou international.

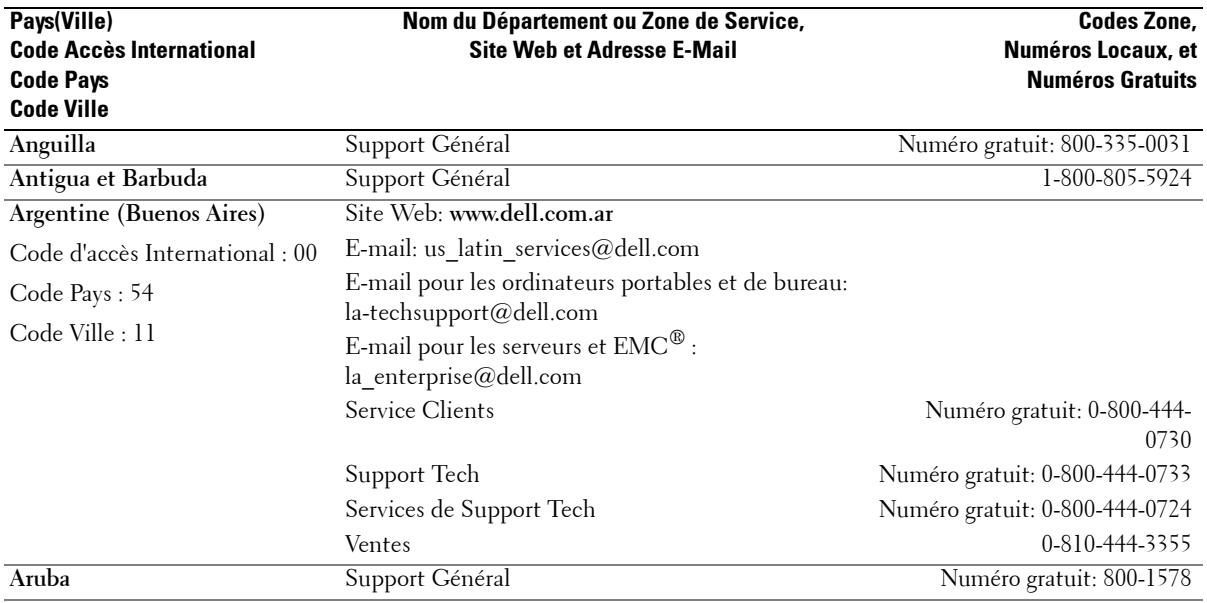

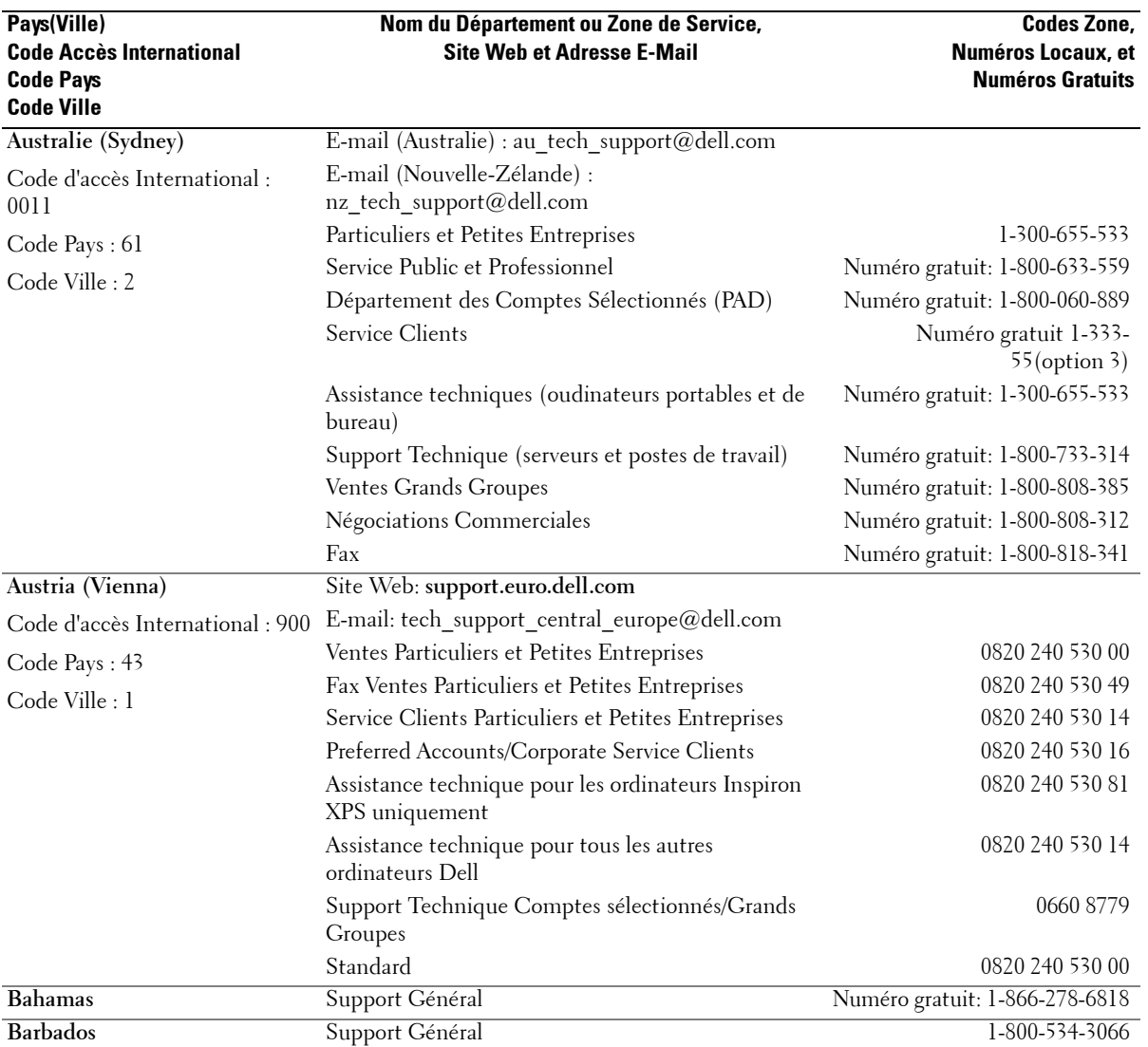

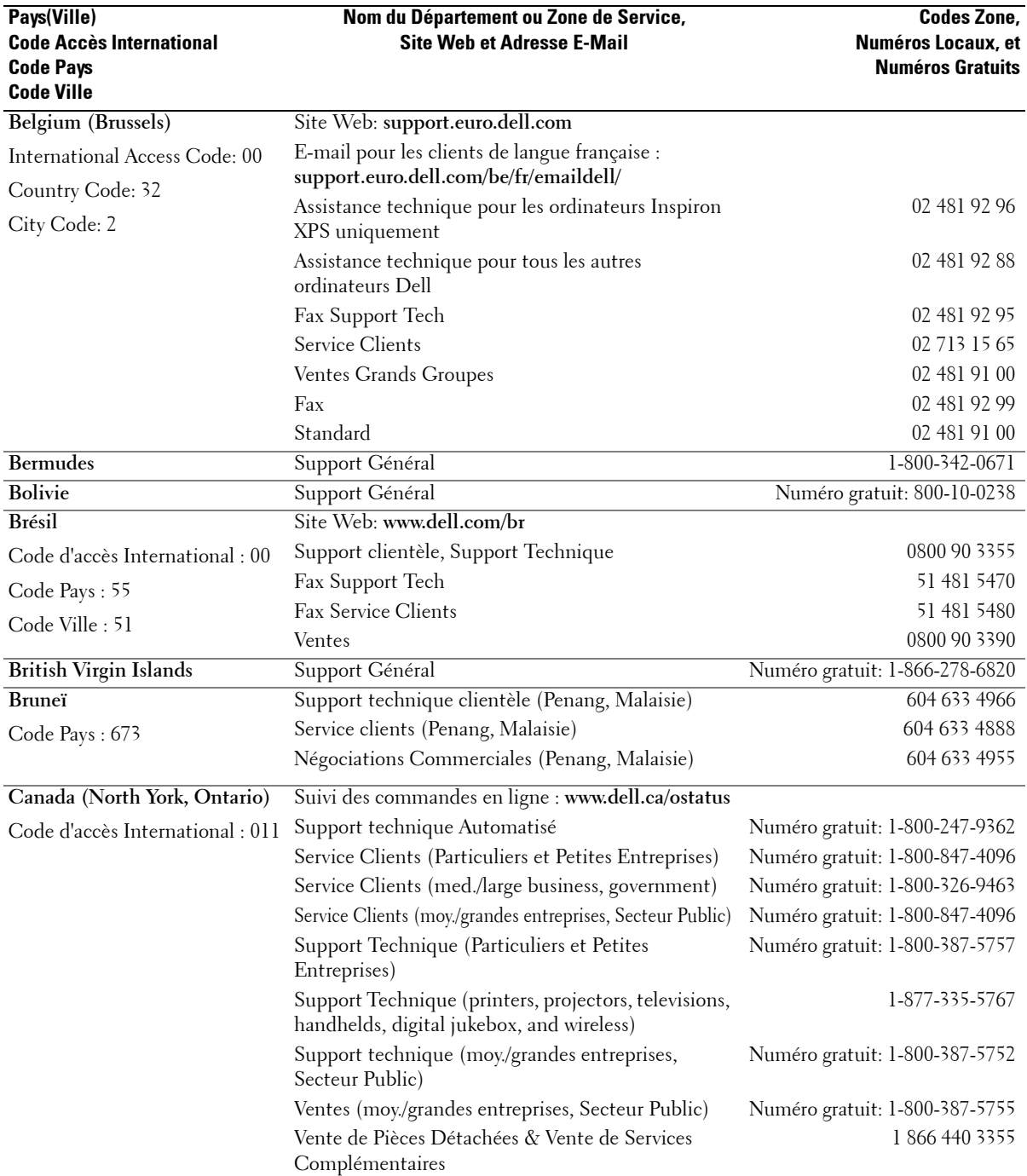

 $\overline{\phantom{a}}$ 

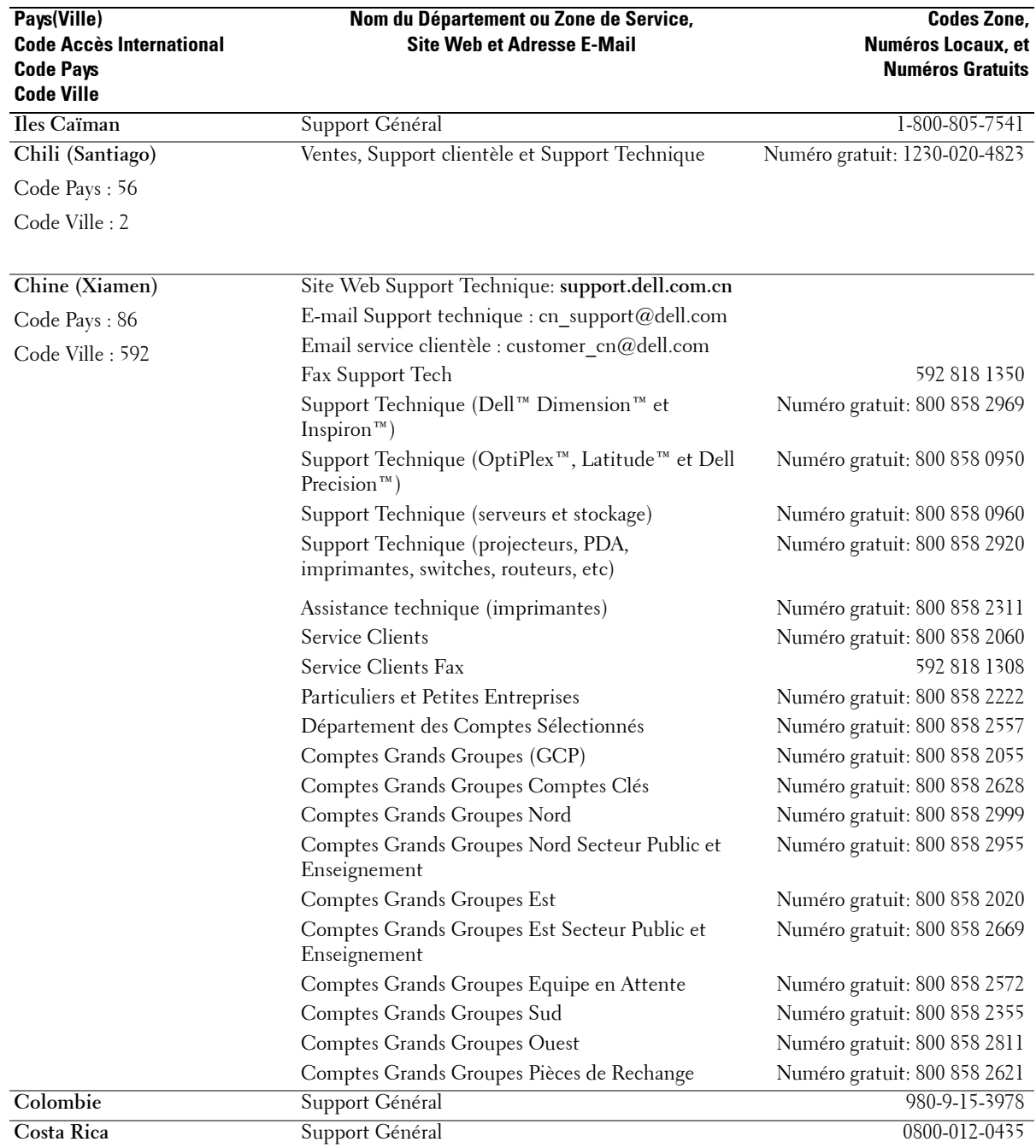

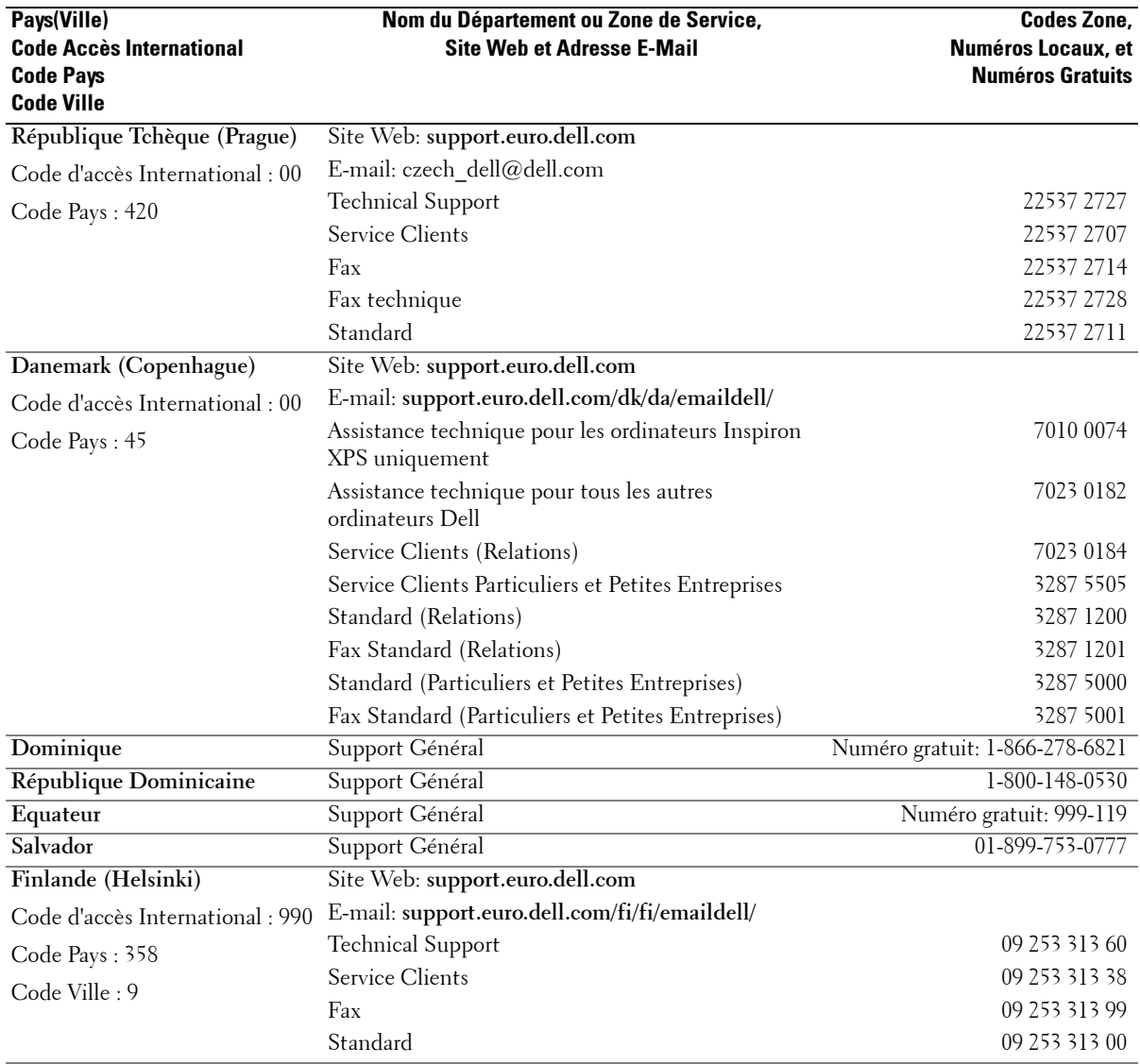

 $\begin{array}{c} \hline \end{array}$ 

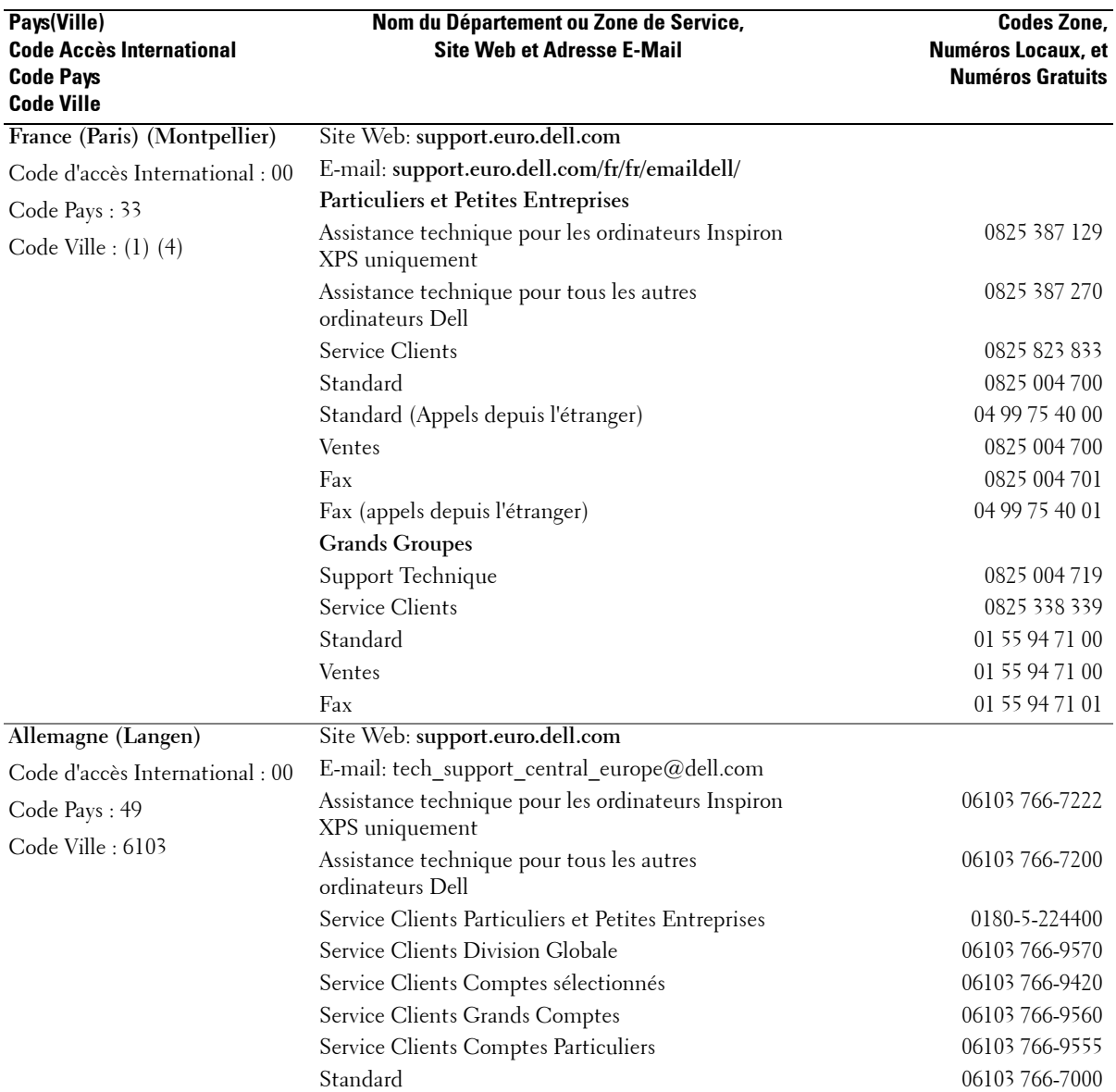

 $\blacksquare$ 

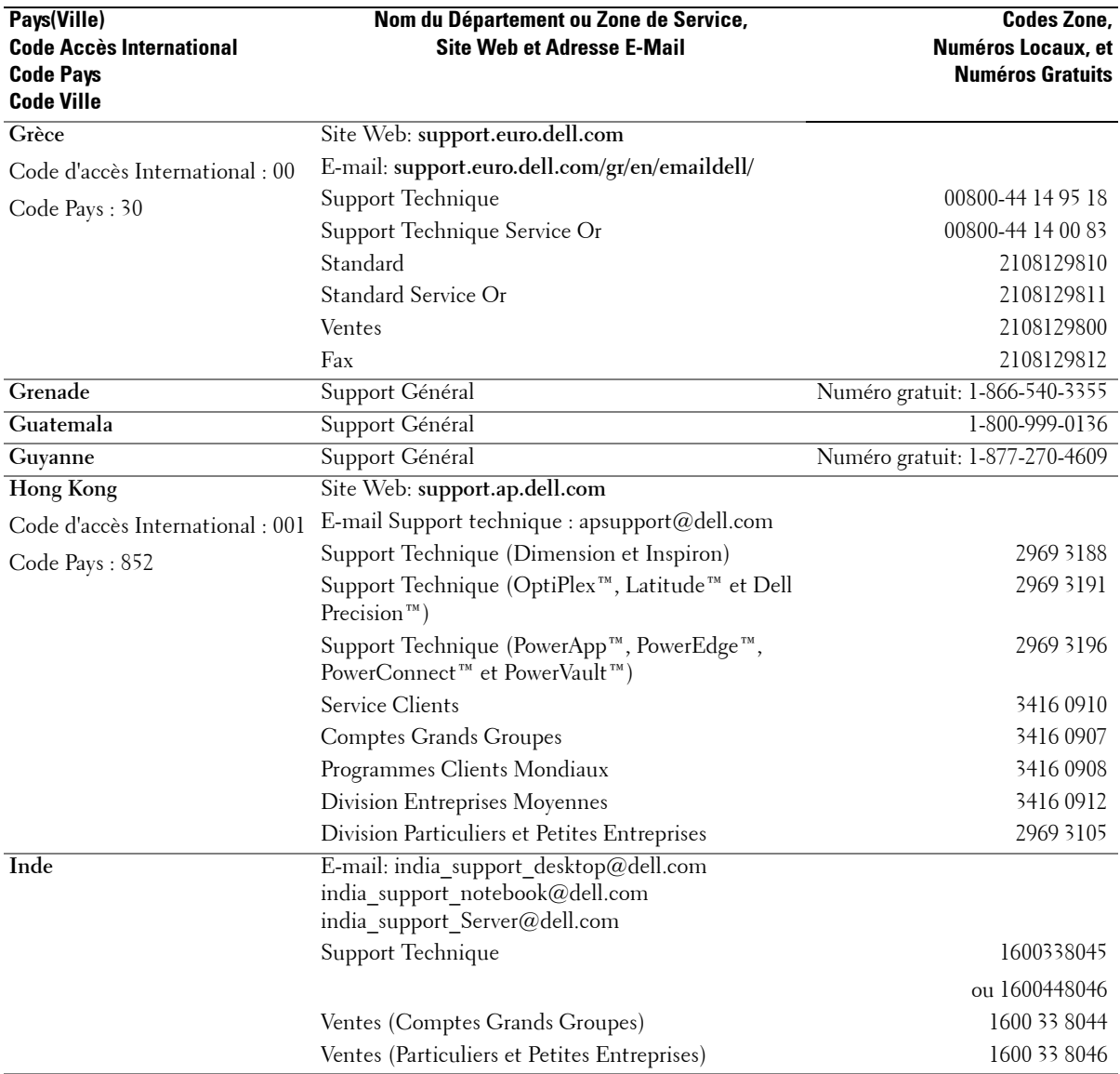

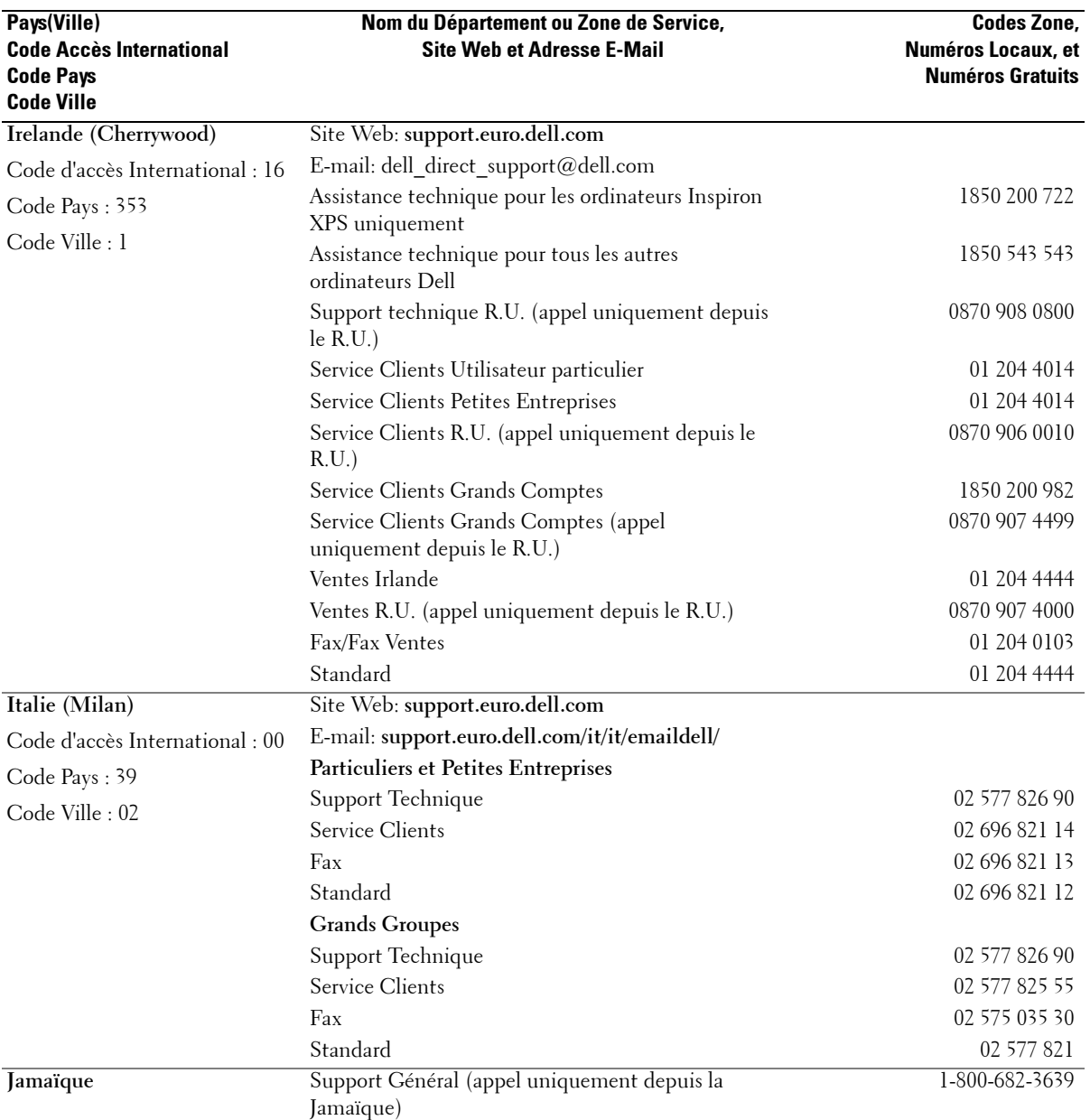

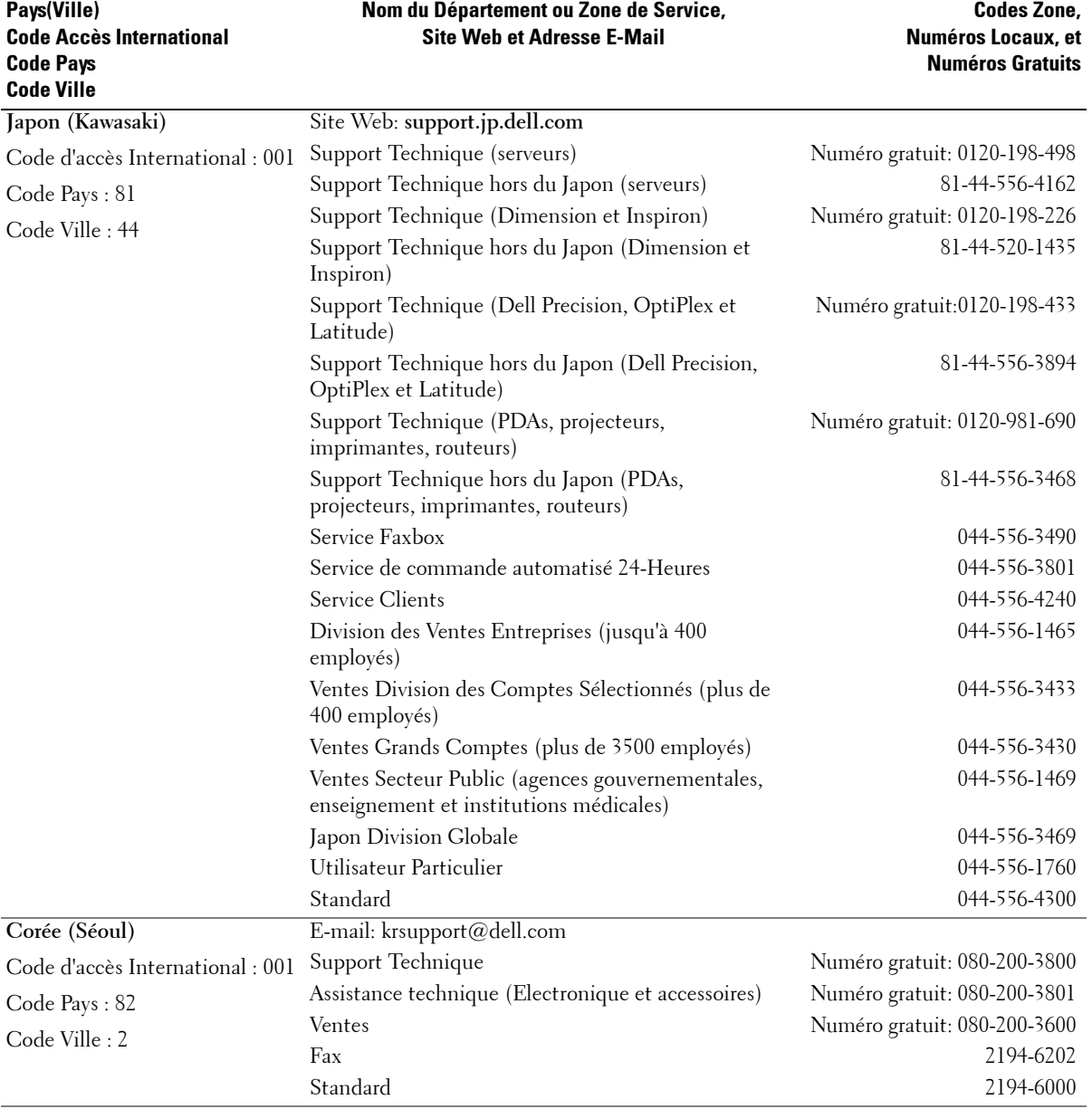

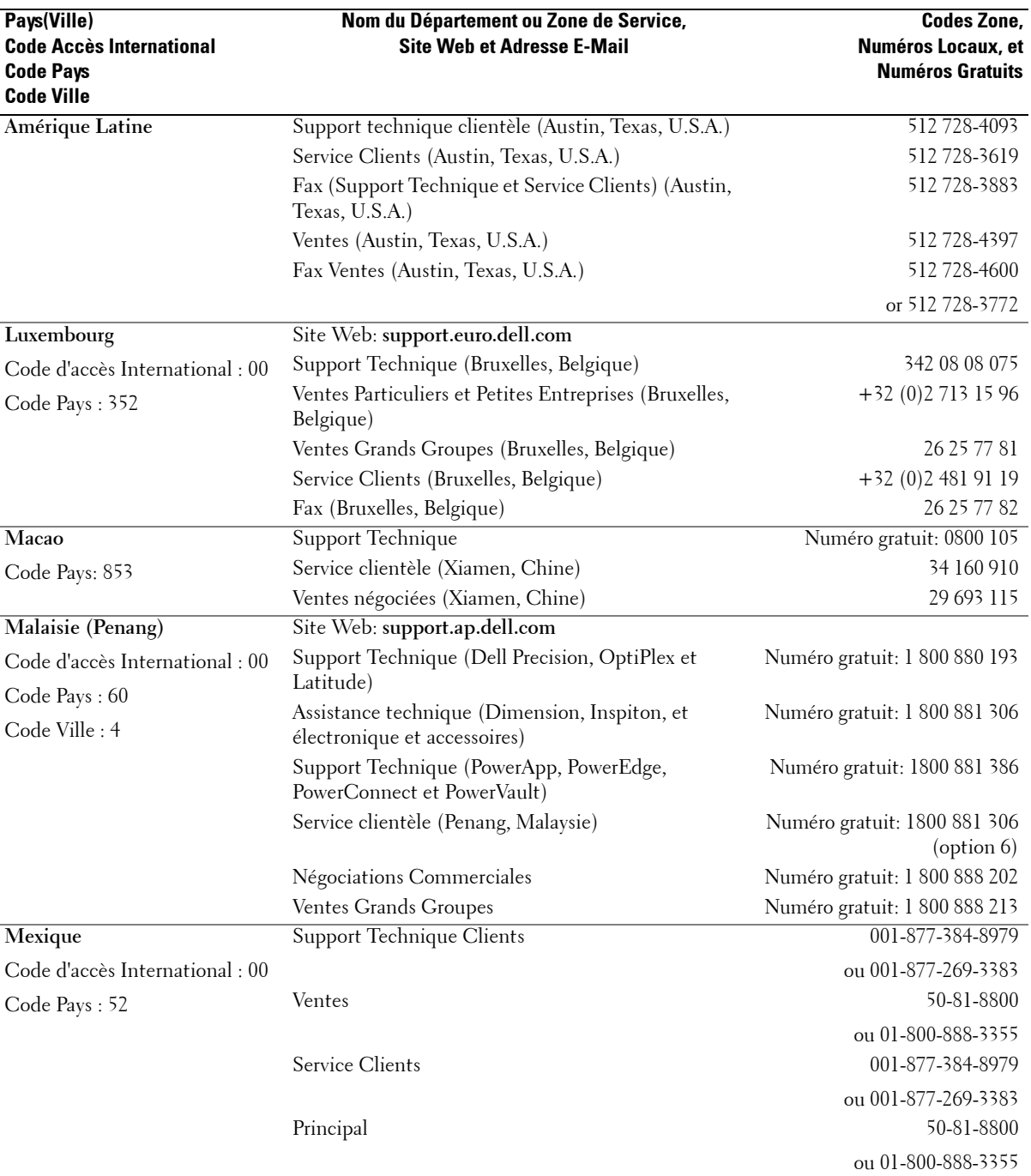

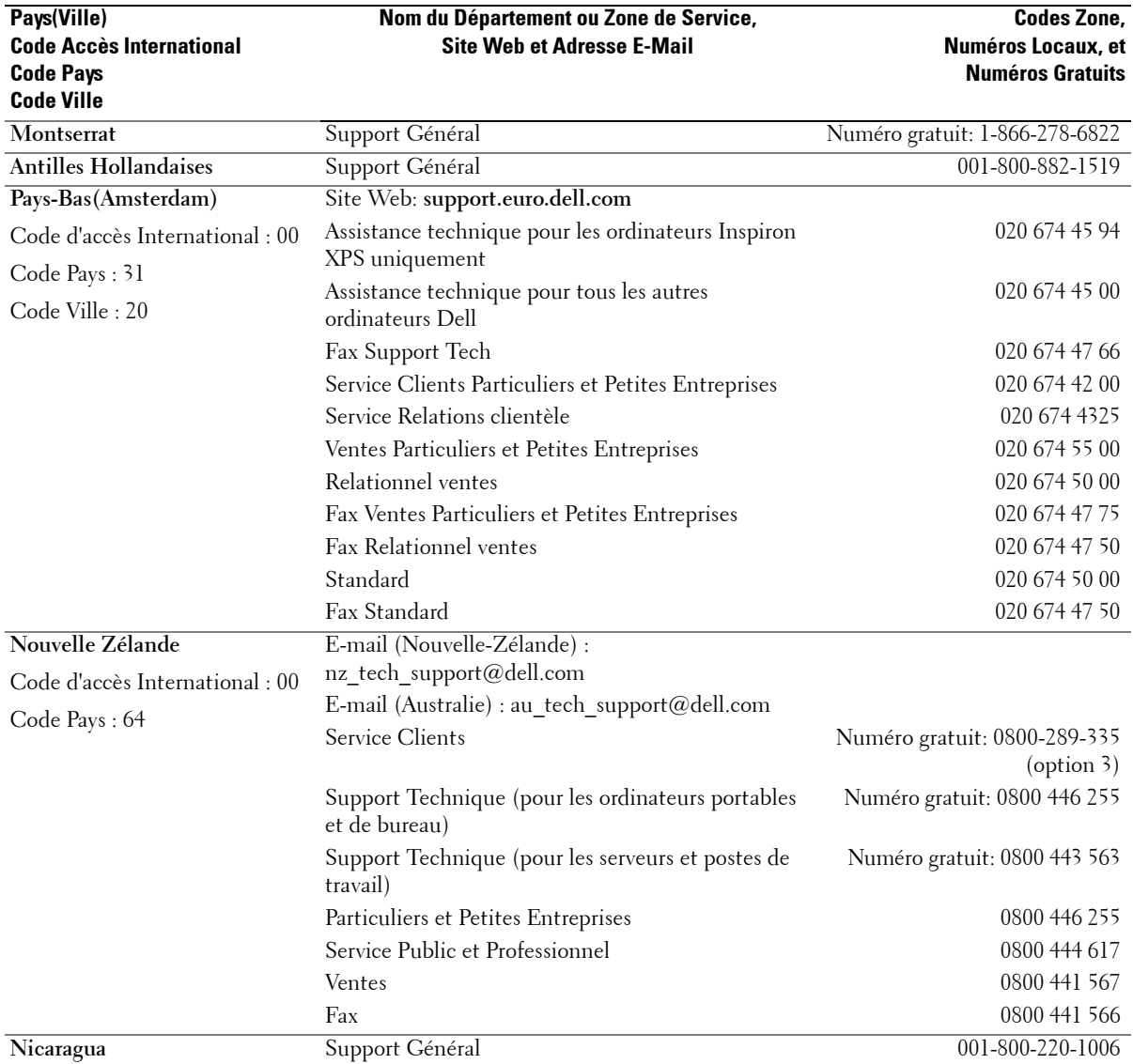

 $\overline{\mathsf{I}}$ 

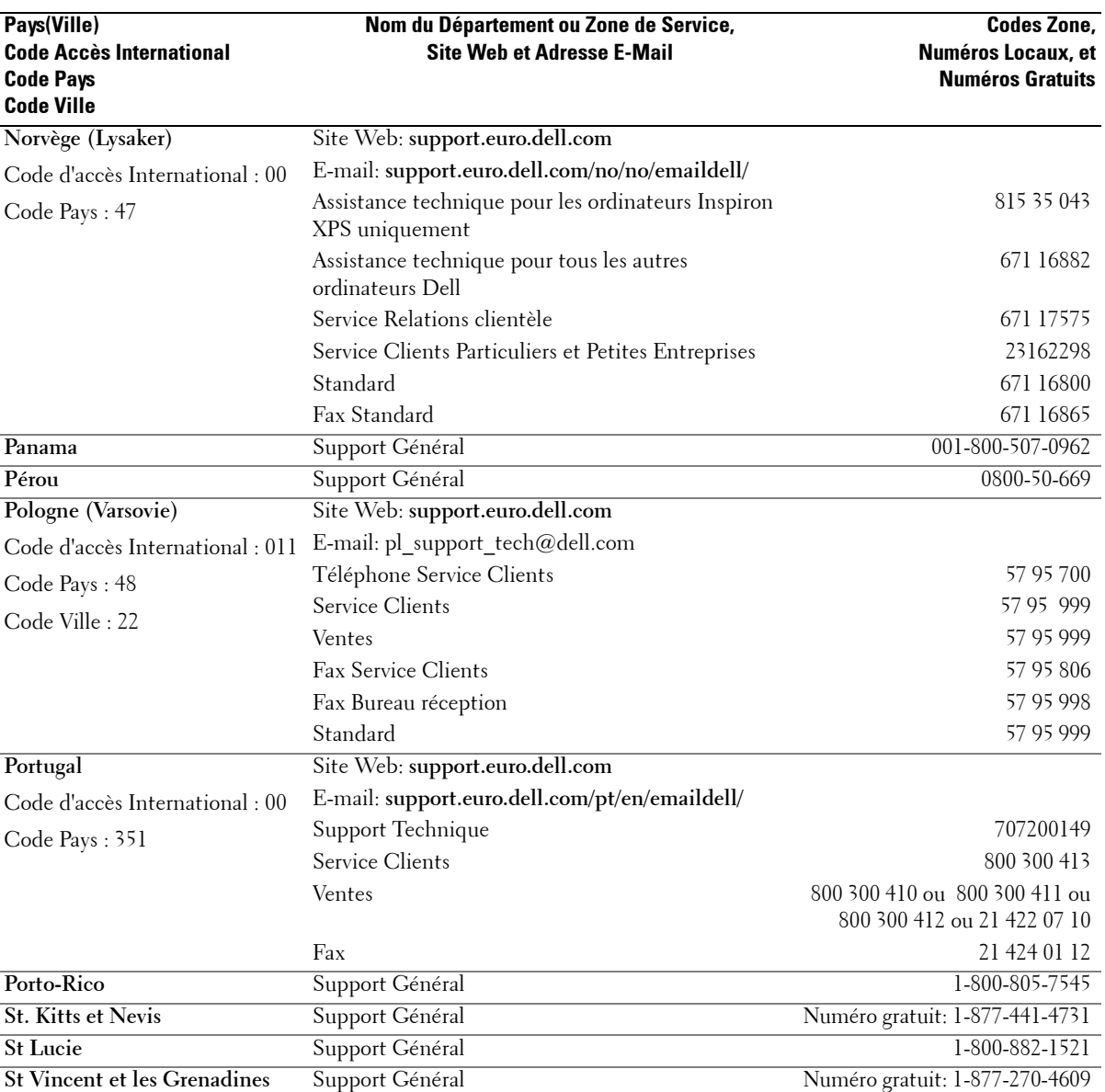

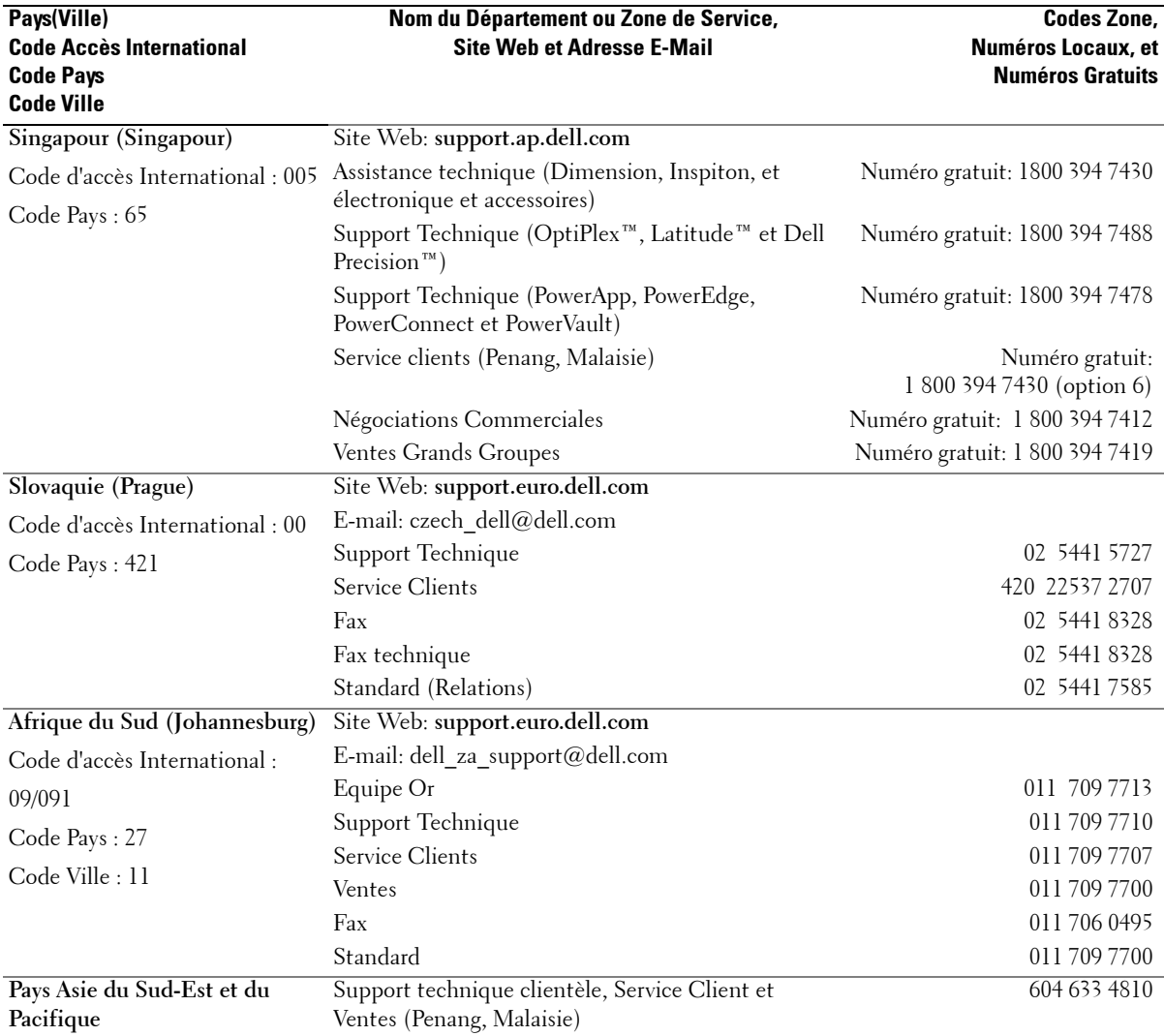

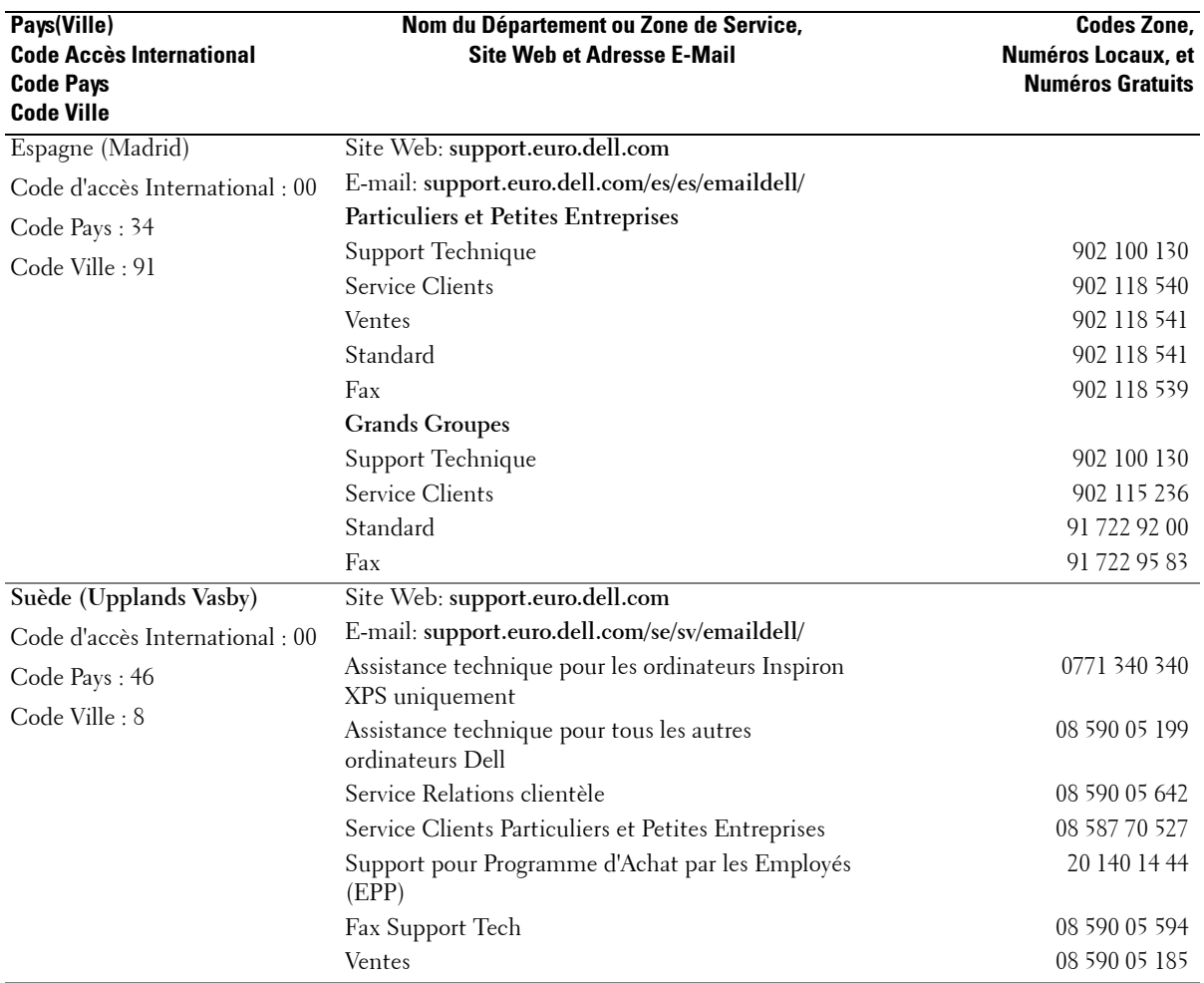

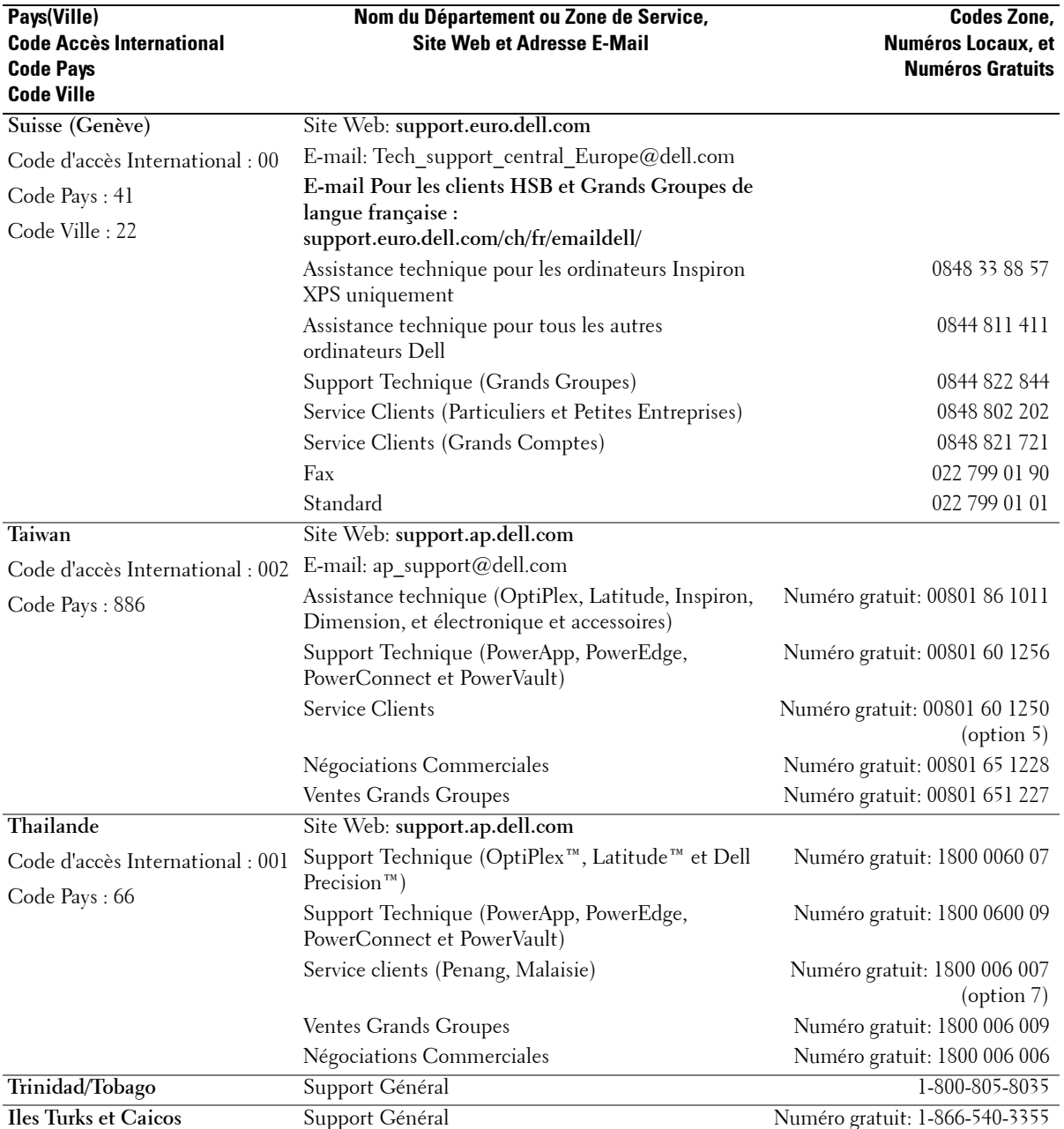

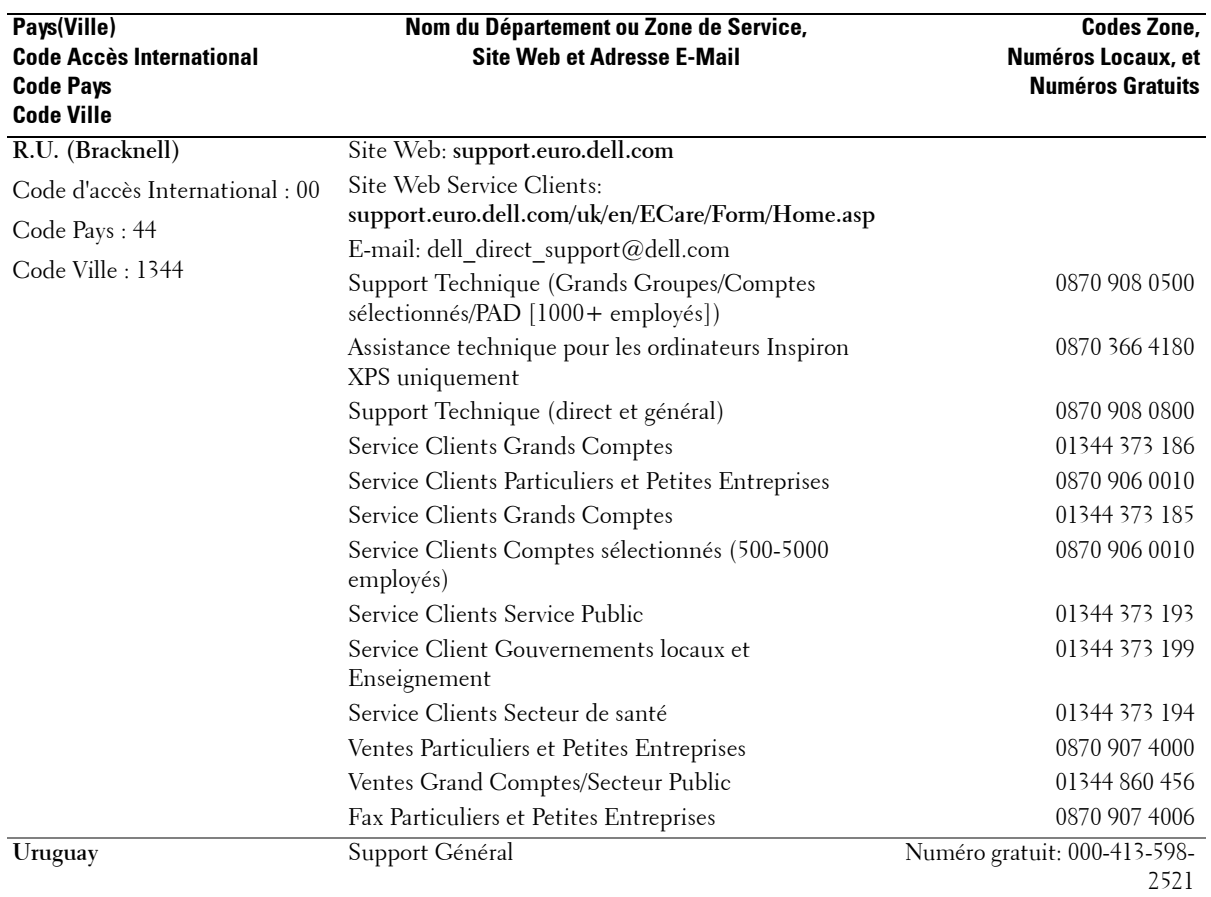

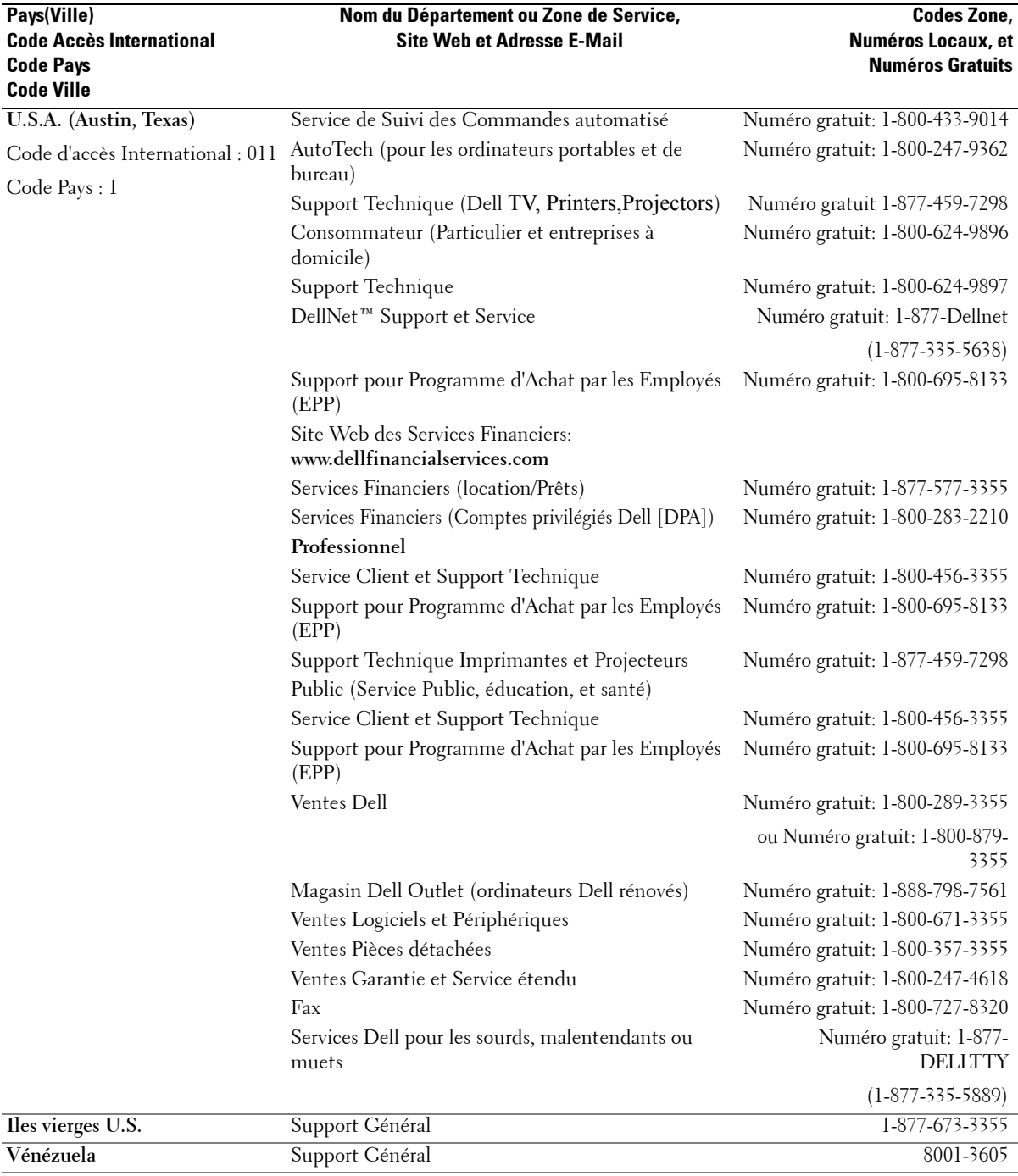

## **Index**

#### **A**

A propos de boutons du panneau latéral, 5 connecteurs latéraux, 5 Téléviseur, 5 Antenne, 14 Audio, 26

#### **B**

Bouton déverrouiller, 28 verrouiller, 28 Boutons chaîne suivante et précédente, 6 chaînes, 19 marche/arrêt, 6 Menu TV, 6 Panneau latéral, 6 PIP, 19 Source d'Entrée, 6 télécommande, 19 Valider, 19 volume, 6, 19

#### **C**

Câbles, 9 Chaîne, 28 blocage, 27 Coaxial, 14 Code d'accès créer, 27 Composant, 16 configurer, 28 Connecter la TV Câblée coaxial, 14 Connecter les périphériques caméscope, 11 Décodeur TV, 11 Lecteur DVD, 11 Magnétoscope, 11 ordinateur, 11 Connecter une Antenne, 14 Connecteurs, 7 alimentation, 8 AV1, 7 AV2, 7 AV3, 8 AV4, 8 coaxial, 8, 11 composant, 8, 11, 16 composite, 11 DVI, 8, 11, 17 emplacement des, 8 panneau latéral, 7 qualité, 11 S-Vidéo, 11, 16 VGA, 8 Contenu du Paquet, 9 Contrôle Parental code d'accès, 27

#### **D**

Dépannage, 30 Menu TV, 35 moniteur, 37 ordinateur, 36-37 problèmes généraux, 31 télécommande, 36 test auto, 36 DVI, 17

#### **E**

écouteurs, 7

#### **M**

Menu TV, 19, 23 apparence du, 28 Audio, 26 code d'accès, 27 configurer, 28 Contrôle Parental, 27 Image, 25 langue, 24 Menu Principal, 23 messages, 35 mise en veille programmée, 29 Sélection d'Entrée, 24 sous-titrage, 29 télécommande, 23 utiliser, 23

Mise en Veille Programmée, 29 Mode minuit, 26 Moniteur, 18

#### **P**

Paramètres par défaut réinitialiser, 28 Problèmes télécommande, 36 TV, 30

#### **R**

rapport d'aspect, 26 Récepteur infrarouge, 5 Régler, 26 couleur, 25 luminosité, 25

#### **S**

Sélection d'Entrée Sources d'Entrée, 24 Source d'Entrée, 19 renommer, 28 Sous-titrage, 29 Spécifications, 38 SRS, 26 S-Vidéo, 16

#### **T**

Télécommande, 19, 23 boutons, 19 piles, 19 problèmes relatifs à, 36 Télécommande à apprentissage, 22 utiliser, 19 Télécommande universelle, 22 Téléviseur connecteurs, 11 emplacement, 11 installer, 11 Témoin d'alimentation bleu, 5 orange, 5 témoin bleu, 5 témoin orange, 5 Test Auto, 36

### **V**

VGA, 18